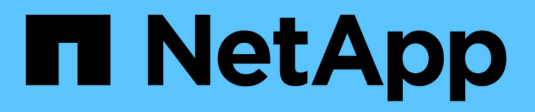

# **Gestione**

VSC, VASA Provider, and SRA 9.7

NetApp March 21, 2024

This PDF was generated from https://docs.netapp.com/es-es/vsc-vasa-provider-sra-97/manage/conceptworkflow-for-configuring-the-unified-appliance.html on March 21, 2024. Always check docs.netapp.com for the latest.

# **Tabla de contenidos**

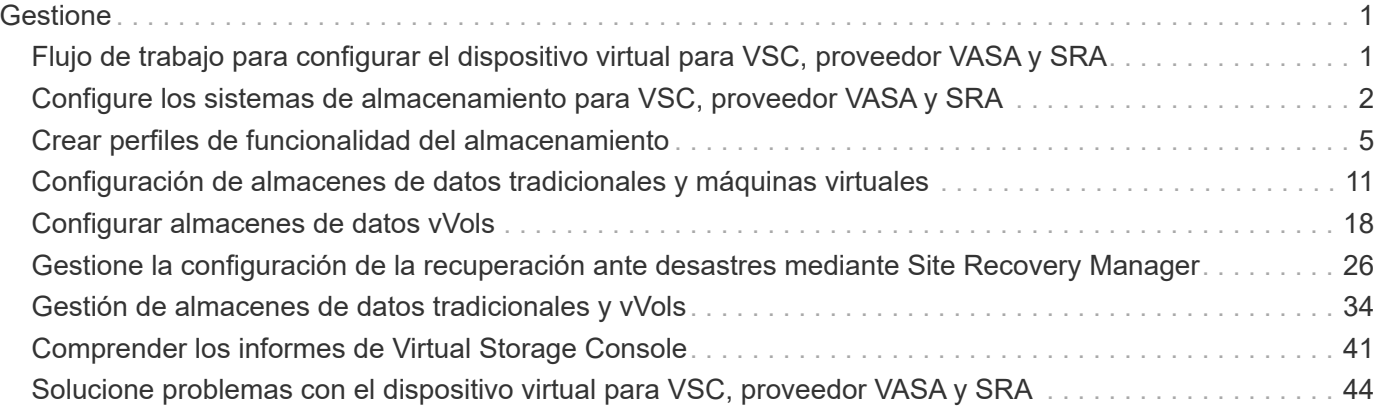

# <span id="page-2-0"></span>**Gestione**

# <span id="page-2-1"></span>**Flujo de trabajo para configurar el dispositivo virtual para VSC, proveedor VASA y SRA**

La configuración de la máquina virtual para VSC, proveedor VASA y SRA implica configurar los sistemas de almacenamiento, crear un perfil de funcionalidad de almacenamiento, aprovisionar el almacén de datos y, opcionalmente, configurar el SRA para la recuperación ante desastres.

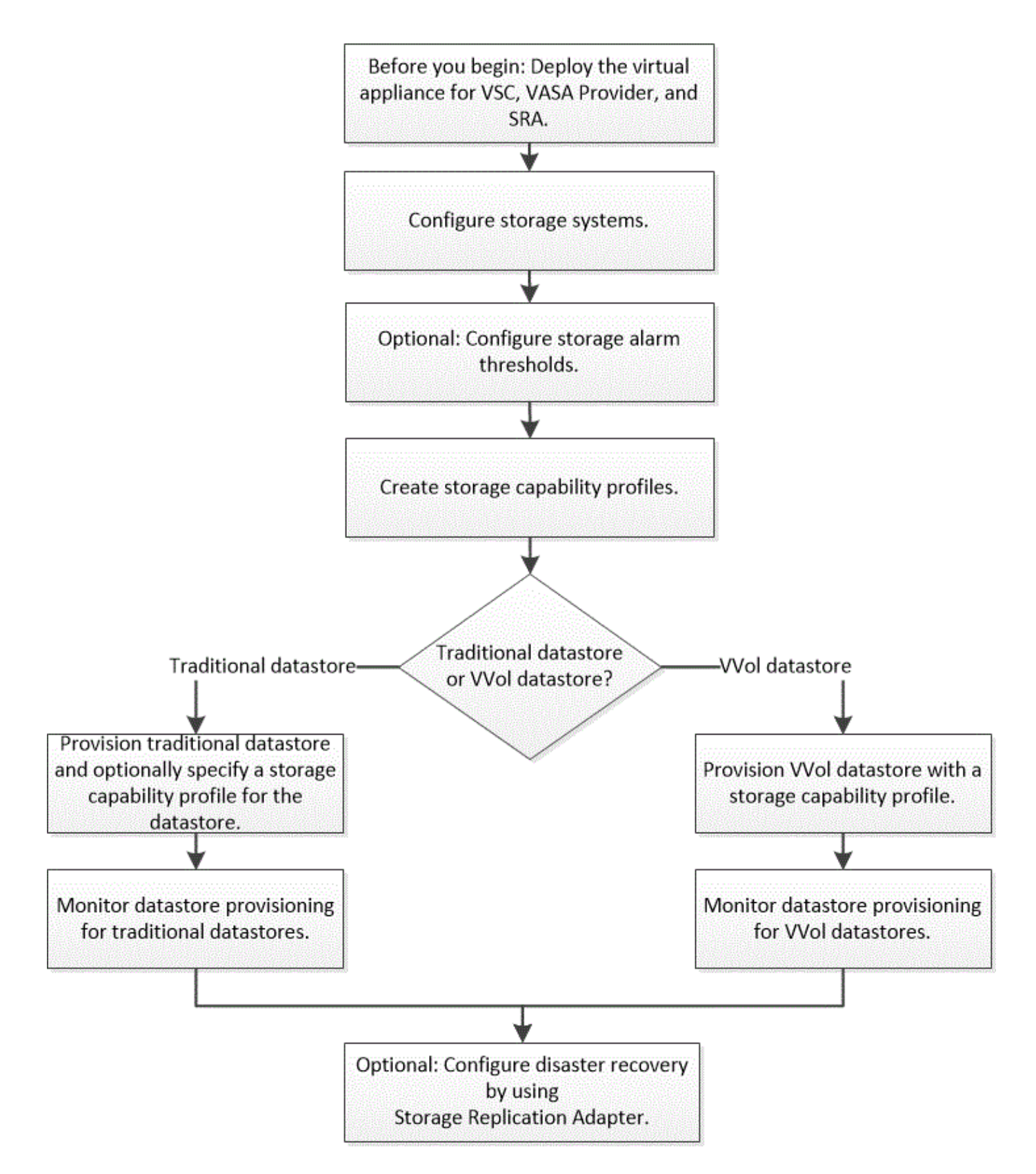

# <span id="page-3-0"></span>**Configure los sistemas de almacenamiento para VSC, proveedor VASA y SRA**

Debe añadir sistemas de almacenamiento al dispositivo virtual y establecer credenciales predeterminadas, si es necesario, con la interfaz VSC.

# **Añada sistemas de almacenamiento a VSC**

Puede añadir manualmente el sistema de almacenamiento a Virtual Storage Console (VSC).

# **Acerca de esta tarea**

Cada vez que inicia Virtual Storage Console (VSC) o selecciona la opción **REDISCOVER All**, VSC detecta automáticamente los sistemas de almacenamiento disponibles.

# **Pasos**

1. Añada un sistema de almacenamiento a VSC usando la página de inicio de VSC:

- Haga clic en MENU:Storage Systems[Add].
- Haga clic en MENU:Overview[Getting Started] y, a continuación, haga clic en el botón **ADD** en **Add Storage System**.
- 2. En el cuadro de diálogo **Add Storage System**, introduzca la dirección IP de administración y las credenciales de ese sistema de almacenamiento.

También puede añadir sistemas de almacenamiento con la dirección IPv6 del clúster o SVM. También puede cambiar los valores predeterminados para TLS y el número de puerto en este cuadro de diálogo.

Cuando añade almacenamiento desde la página VSC **Storage System**, también debe especificar la instancia de vCenter Server donde se ubicará el almacenamiento. El cuadro de diálogo **Add Storage System** proporciona una lista desplegable de las instancias disponibles de vCenter Server. VSC no muestra esta opción si añade almacenamiento a un centro de datos que ya está asociado a una instancia de vCenter Server.

3. Haga clic en **Aceptar** después de haber añadido toda la información necesaria.

# **Establezca las credenciales predeterminadas para los sistemas de almacenamiento**

Puede usar Virtual Storage Console para VMware vSphere a fin de configurar credenciales predeterminadas para un sistema de almacenamiento en el vCenter Server.

# **Antes de empezar**

Debe haber seleccionado la instancia de vCenter Server que desea utilizar para crear credenciales predeterminadas.

# **Acerca de esta tarea**

Si configura credenciales predeterminadas para los sistemas de almacenamiento, Virtual Storage Console (VSC) utiliza estas credenciales para iniciar sesión en un sistema de almacenamiento que VSC acaba de detectar. Si las credenciales predeterminadas no funcionan, debe iniciar sesión manualmente en el sistema de almacenamiento. Adición de soporte para VSC y SRA de credenciales del sistema de almacenamiento en el nivel del clúster o de la SVM. Sin embargo, el proveedor de VASA solo funcionará con las credenciales en el nivel del clúster.

# **Pasos**

- 1. En la página VSC **Home**, haga clic en MENU:Settings[Administrative Settings > Configure Default Credentials for Storage System].
- 2. En el cuadro de diálogo **credenciales predeterminadas del sistema de almacenamiento**, introduzca el nombre de usuario y la contraseña del sistema de almacenamiento.

Las credenciales de la controladora de almacenamiento se asignan en ONTAP según el nombre de usuario y la pareja de contraseñas. Las credenciales de la controladora de almacenamiento pueden ser la cuenta de administrador o una cuenta personalizada que utilice el control de acceso basado en roles (RBAC).

No puede usar VSC para cambiar los roles asociados con el nombre de usuario y el par de contraseñas de la controladora de almacenamiento. Para modificar o crear un nuevo rol de usuario de ONTAP para usarlo con el dispositivo virtual para VSC, proveedor VASA y SRA, puede usar System Manager.

Consulte la sección «"Configuración de funciones y privilegios de usuario" en la *Virtual Storage Console, VASA Provider y Storage Replication Adapter for VMware® vSphere Deployment and Setup Guide for 9.7 Release*.

3. Haga clic en **Aceptar** para guardar las credenciales predeterminadas.

### **Después de terminar**

Si ha actualizado las credenciales del sistema de almacenamiento porque un sistema de almacenamiento ha informado del estado "'fallo de autenticación'", haga clic en la opción **REDISCOVER ALL** disponible en la página **sistemas de almacenamiento**. Al hacerlo, VSC intenta conectarse al sistema de almacenamiento usando las nuevas credenciales.

# **Configure los umbrales de alarma**

Puede usar VSC para configurar alarmas con el fin de notificarle en qué casos los umbrales de los volúmenes y los umbrales de los agregados alcanzan los límites establecidos.

#### **Pasos**

- 1. En la página **Inicio** de Virtual Storage Console, haga clic en **Configuración**.
- 2. Haga clic en **Configuración de Unified Appliance**.
- 3. Especifique los valores porcentuales para el campo **umbral casi completo (%)** y el campo **umbral completo (%)** para los umbrales de alarma de volumen y los umbrales de alarma agregados.

Al configurar los valores, debe tener en cuenta la siguiente información:

◦ Al hacer clic en **Restablecer**, se restablecen los umbrales a los valores anteriores.

Al hacer clic en **Restablecer** no se restablecen los umbrales a los valores predeterminados del 80 por ciento para "'casi lleno'" y del 90 por ciento para "'lleno'".

- Existen dos formas de establecer los valores:
	- Puede utilizar las flechas arriba y abajo junto a los valores para ajustar los valores de umbral.
	- Puede deslizar las flechas en la barra de traza por debajo de los valores para ajustar los valores de umbral.
- El valor más bajo que se puede establecer para el campo **umbral completo (%)** para volúmenes y agregados es del 6%.
- 4. Después de especificar los valores necesarios, haga clic en **aplicar**.

Debe hacer clic en **aplicar** tanto para la alarma de volumen como para la alarma agregada.

# <span id="page-6-0"></span>**Crear perfiles de funcionalidad del almacenamiento**

EL proveedor VASA para ONTAP permite crear perfiles de funcionalidad de almacenamiento y asignarlos a su almacenamiento. Esto le ayuda a mantener la coherencia en todo el almacenamiento. También puede usar VASA Provider para comprobar el cumplimiento de normativas entre el almacenamiento y los perfiles de capacidades de almacenamiento.

# **Qué capacidades de almacenamiento son**

Una funcionalidad de almacenamiento es un conjunto de atributos del sistema de almacenamiento que identifica un nivel específico de rendimiento del almacenamiento, eficiencia del almacenamiento y otras funcionalidades, como el cifrado del objeto de almacenamiento asociado con la funcionalidad de almacenamiento.

Para los almacenes de datos tradicionales, puede utilizar un perfil de funcionalidad de almacenamiento para crear almacenes de datos de forma coherente con los atributos comunes y asignar políticas de calidad de servicio a ellos. Durante el aprovisionamiento, VSC muestra los clústeres, las SVM y los agregados que coinciden con el perfil de funcionalidad de almacenamiento. Puede generar un perfil de capacidad de almacenamiento a partir de almacenes de datos tradicionales existentes utilizando la opción **GLOBAL AUTO-GENERATE PROFILES** del menú **asignación de almacenamiento**. Una vez creado el perfil, puede usar VSC para supervisar el cumplimiento de normativas de los almacenes de datos con el perfil.

Cuando se utiliza con almacenes de datos de VVol, el asistente de aprovisionamiento puede utilizar varios perfiles de funcionalidades de almacenamiento para crear diferentes volúmenes de FlexVol en el almacén de datos. Puede utilizar la política de almacenamiento de máquinas virtuales para crear automáticamente VVol para una máquina virtual en volúmenes FlexVol apropiados, según se haya definido. Por ejemplo, puede crear perfiles para clases de almacenamiento comunes (como límites de rendimiento y otras funcionalidades como el cifrado o FabricPool). Posteriormente, es posible crear políticas de almacenamiento de equipos virtuales en vCenter Server que representen a los tipos de negocio de las máquinas virtuales y vincularlos al perfil de funcionalidad de almacenamiento correspondiente por nombre (por ejemplo, producción, pruebas, recursos humanos).

Al utilizarse con VVol, el perfil de funcionalidad de almacenamiento también se utiliza para establecer el rendimiento del almacenamiento de la máquina virtual individual y colocarlo en el volumen FlexVol del almacén de datos VVol que mejor satisfaga los requisitos de rendimiento. Puede especificar la política de calidad de servicio con IOPS mínimo y/o máximo para el rendimiento. Puede usar las políticas predeterminadas al aprovisionar una máquina virtual inicialmente, o cambiar la política de almacenamiento de máquinas virtuales más adelante si cambian los requisitos empresariales.

A continuación, vCenter Server asocia la funcionalidad de almacenamiento de un LUN o un volumen con el almacén de datos que se aprovisiona en ese LUN o volumen. Esto permite aprovisionar una máquina virtual en un almacén de datos que coincida con el perfil de almacenamiento de la máquina virtual y garantizar que todos los almacenes de datos de un clúster de almacenes de datos tengan los mismos niveles de servicio de almacenamiento.

Con el dispositivo virtual para Virtual Storage Console (VSC), proveedor VASA y Storage Replication Adapter (SRA), es posible configurar cada almacén de datos de volúmenes virtuales (VVol) con un nuevo perfil de funcionalidad de almacenamiento que admite el aprovisionamiento de máquinas virtuales con requisitos de IOPS variables en el mismo almacén de datos de VVol. Al ejecutar el flujo de trabajo de aprovisionamiento de máquinas virtuales con requisitos de IOPS, todos los almacenes de datos de VVol se enumeran en la lista de almacenes de datos compatibles.

Cuando se intenta aprovisionar o modificar máquinas virtuales para vCenter Server anterior a 6.5, solo los almacenes de datos VVol que contienen perfiles de funcionalidad de almacenamiento con rendimiento definido como «MAX\_IOPS» se enumeran en la lista de almacenes de datos compatibles. Los almacenes de datos de VVol restantes se muestran en la lista de almacenes de datos incompatibles. Es posible ignorar esta clasificación y seleccionar cualquier almacén de datos de VVol de la lista de almacenes de datos incompatibles para aprovisionar o modificar la máquina virtual.

# **Consideraciones que tener en cuenta para crear y editar perfiles de funcionalidad de almacenamiento**

Debe tener en cuenta las consideraciones que se deben tener en cuenta para crear y editar perfiles de funcionalidad de almacenamiento.

• Solo puede configurar Min IOPS en sistemas AFF.

 $(i)$ 

• Es posible configurar métricas de calidad de servicio en un nivel de almacén de datos de volumen virtual (VVol).

Esta funcionalidad proporciona una mayor flexibilidad a la hora de asignar diferentes métricas de calidad de servicio para diferentes VMDK de la misma máquina virtual que se aprovisiona en un almacén de datos virtual.

• Es posible configurar perfiles de funcionalidad de almacenamiento para almacenes de datos FAS y AFF.

Para los sistemas FAS, la reserva de espacio se puede configurar como gruesa o ligera, pero para los sistemas AFF, la reserva de espacio solo se puede configurar como thin.

- Puede usar perfiles de funcionalidad de almacenamiento para proporcionar cifrado para los almacenes de datos.
- No es posible modificar los perfiles de funcionalidad de almacenamiento existentes después de actualizar desde una versión anterior del dispositivo virtual para Virtual Storage Console (VSC), el proveedor VASA y el adaptador de replicación de almacenamiento (SRA) a la versión más reciente del dispositivo virtual para VSC, proveedor VASA y SRA.

Los perfiles de funcionalidad de almacenamiento anteriores se conservan para su compatibilidad con versiones anteriores. Si no se están usando las plantillas predeterminadas, durante la actualización a la versión más reciente del dispositivo virtual para VSC, proveedor VASA y SRA, las plantillas existentes se anularán para reflejar las nuevas métricas de calidad de servicio relacionadas con el rendimiento de los perfiles de funcionalidad de almacenamiento.

- No es posible modificar ni utilizar los perfiles de funcionalidad de almacenamiento heredados para aprovisionar nuevos almacenes de datos virtuales ni políticas de almacenamiento de máquinas virtuales.
- Es necesario usar nuevos perfiles de funcionalidad de almacenamiento para todos los almacenes de datos nuevos.

# **Configurar perfiles de funcionalidad de almacenamiento**

Puede usar VSC para crear manualmente perfiles de funcionalidades de almacenamiento, generar automáticamente un perfil según las funcionalidades de un almacén de datos o modificar un perfil para satisfacer sus requisitos.

#### **Antes de empezar**

Registró la instancia de proveedor de VASA en Virtual Storage Console para VMware vSphere.

### **Acerca de esta tarea**

Después de configurar un perfil, puede editar el perfil según sea necesario.

#### **Pasos**

- 1. En la página Virtual Storage Console (VSC) **Inicio**, haga clic en **Perfiles de capacidad de almacenamiento**.
- 2. Cree un perfil o edite uno existente, según sea necesario:

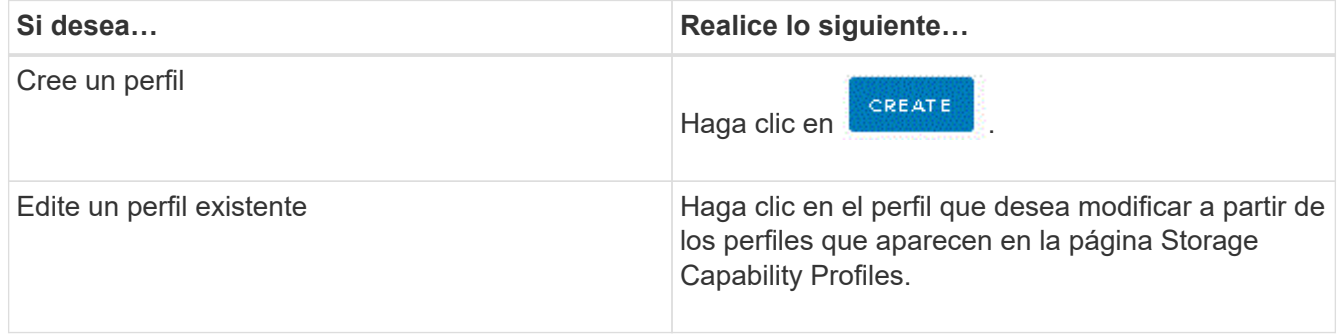

ĴΓ.

Para ver los valores asociados con un perfil existente, puede hacer clic en el nombre del perfil en la página Storage Capabilities Profile. A continuación, VASA Provider muestra la página Summary para ese perfil. - No es posible modificar ningún perfil de funcionalidad de almacenamiento existente que se creó antes de el dispositivo virtual 9.6 para VSC, proveedor VASA y SRA.

3. Complete las páginas del asistente **Crear perfil de capacidad de almacenamiento** para configurar un perfil o editar valores para modificar un perfil existente.

La mayoría de los campos en este asistente son claros y explicativos. En la siguiente tabla se describen algunos de los campos que pueden requerir explicación.

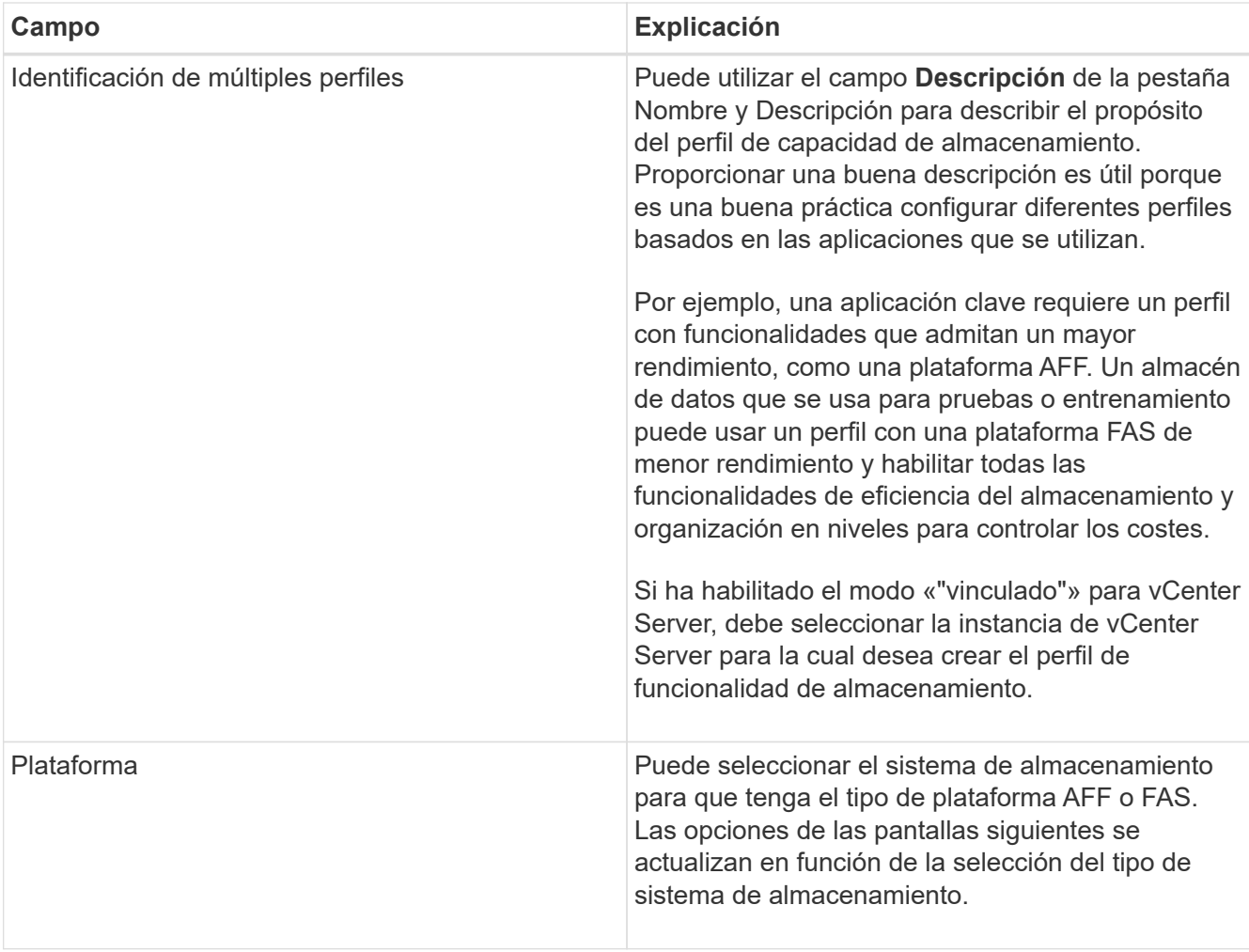

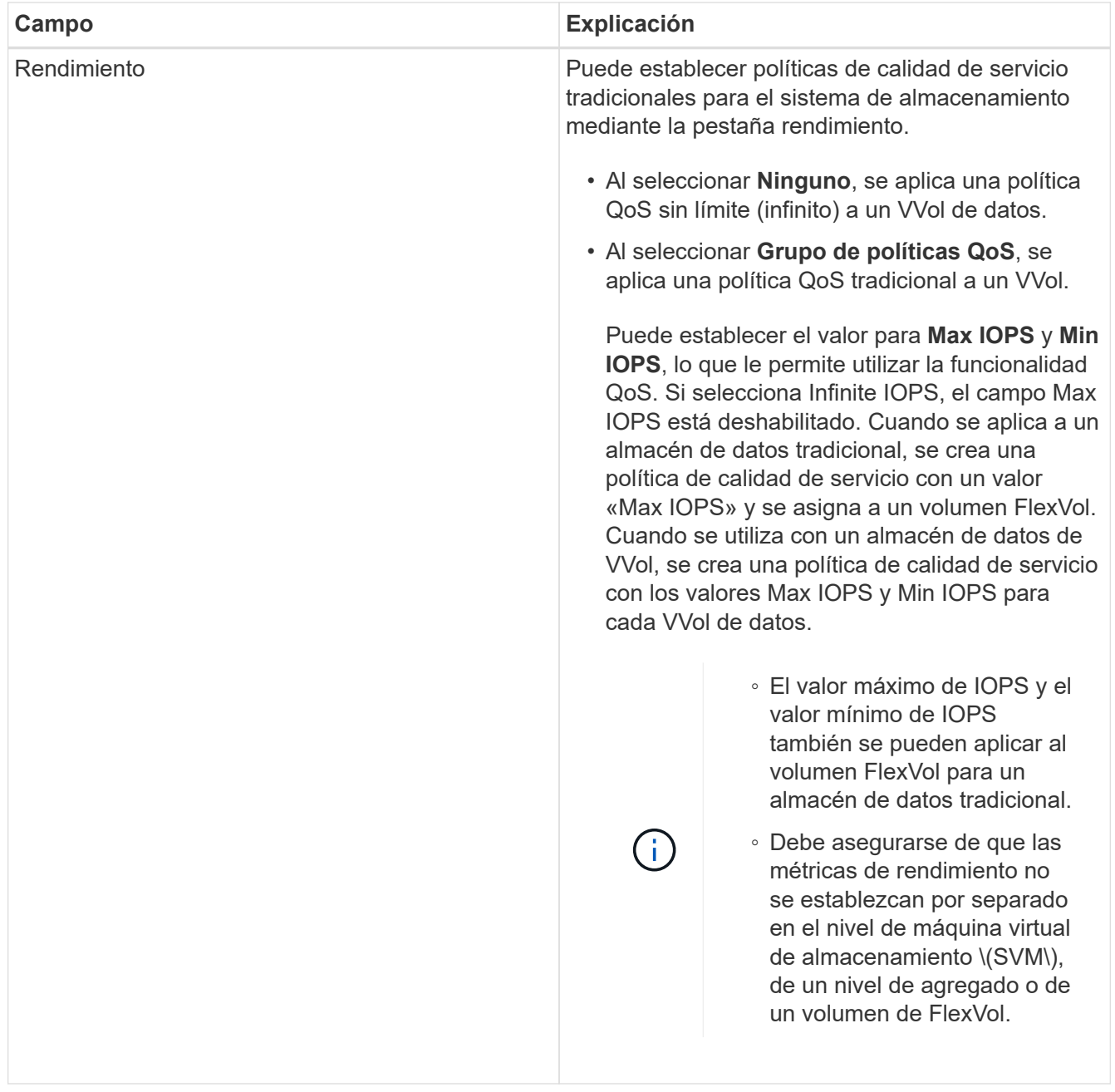

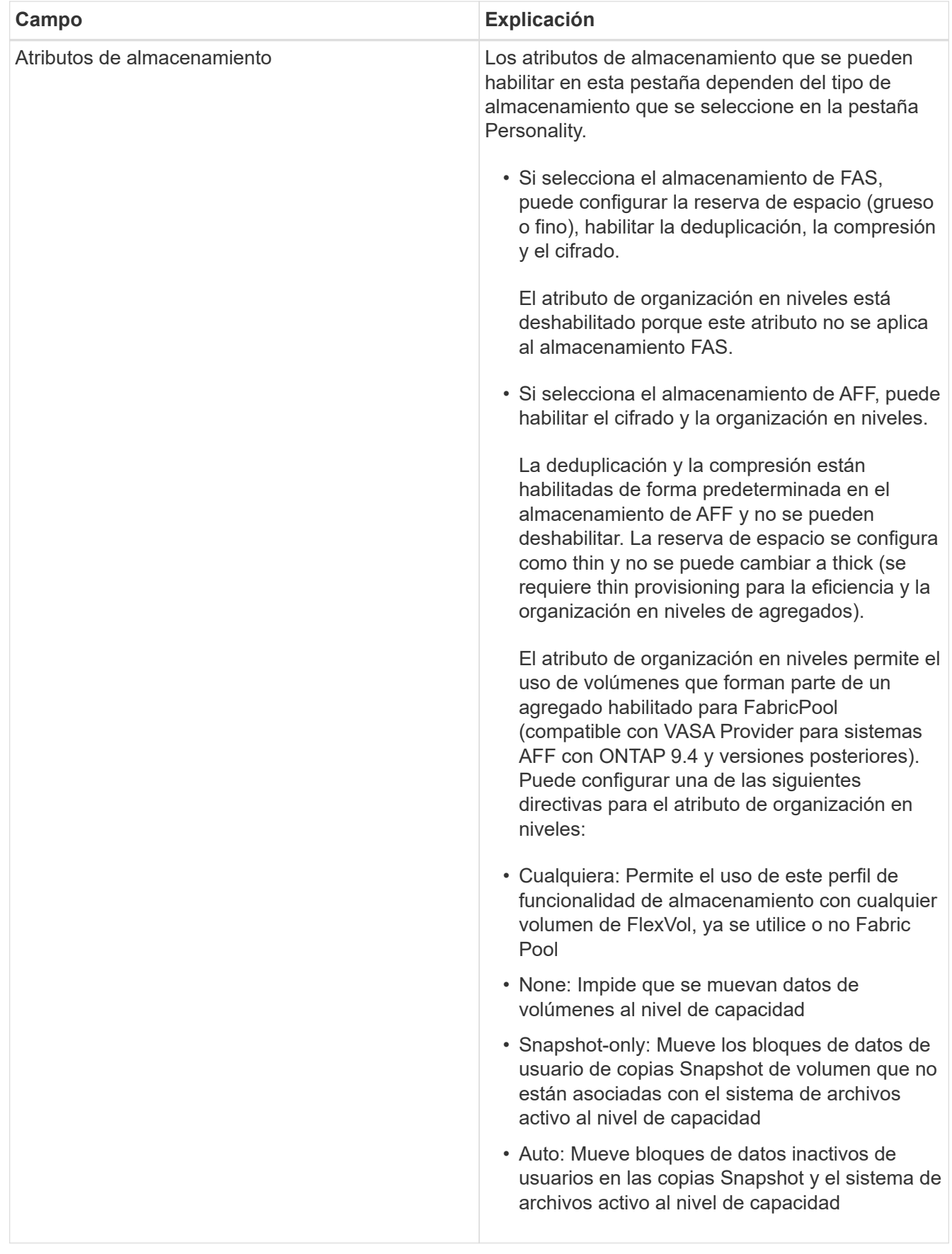

4. Revise sus selecciones en la página **Resumen** y haga clic en **Aceptar**.

Después de crear un perfil, puede volver a la página Storage Mapping para ver qué perfiles coinciden con

# <span id="page-12-0"></span>**Configuración de almacenes de datos tradicionales y máquinas virtuales**

Puede usar Virtual Storage Console (VSC) para configurar almacenes de datos y máquinas virtuales en vCenter Server. Los almacenes de datos y las máquinas virtuales aprovisionados mediante VSC se muestran en la consola de VSC. De este modo, es posible supervisar y gestionar fácilmente estos almacenes de datos y máquinas virtuales.

# **Aprovisione los almacenes de datos**

El aprovisionamiento de un almacén de datos crea un contenedor lógico para las máquinas virtuales y sus discos de máquina virtual (VMDK). Puede aprovisionar un almacén de datos y, a continuación, asociar el almacén de datos a un solo host, a todos los hosts de un clúster o a todos los hosts de un centro de datos.

# **Antes de empezar**

• Para aprovisionar un almacén de datos en una SVM que está directamente conectada a Virtual Storage Console (VSC), debe haber añadido la SVM a VSC mediante una cuenta de usuario que tenga los privilegios pertinentes, no la cuenta de usuario de vsadmin predeterminada o el rol de vsadmin.

También puede aprovisionar un almacén de datos con un clúster de.

• Debe asegurarse de que se hayan introducido en la los detalles de subred de todas las redes a las que está conectado el servidor ESXi kaminoprefs.xml.

Consulte la sección "activación del montaje del almacén de datos en distintas subredes" en *VSC 9.6 Deployment and Setup Guide*.

• Si utiliza NFS o iSCSI y la subred es diferente entre los hosts ESXi y el sistema de almacenamiento, los ajustes de NFS o iSCSI en la kaminoprefs El archivo de preferencias debe incluir máscaras de subred de host ESXi.

Este archivo de preferencias también se aplica a la creación de un almacén de datos de VVol. *Virtual Storage Console, Proveedor VASA y Guía de implementación y configuración del adaptador de replicación de almacenamiento para la versión 9.6* contiene más información sobre el archivo de preferencias y permite el montaje del almacén de datos en distintas subredes.

- Si habilitó VASA Provider y desea especificar perfiles de funcionalidad de almacenamiento para los almacenes de datos de NFS o los almacenes de datos VMFS, debe haber creado uno o varios perfiles de funcionalidad de almacenamiento.
- Para crear un almacén de datos NFSv4.1, debe haber habilitado NFSv4.1 en el nivel de SVM.

# **Acerca de esta tarea**

La opción **aprovisionar Datastore** permite especificar un perfil de capacidad de almacenamiento para el almacén de datos. Los perfiles de capacidades de almacenamiento ayudan a especificar objetivos de nivel de servicio (SLO) constantes y simplifican el proceso de aprovisionamiento. Es posible especificar un perfil de funcionalidad de almacenamiento solo si se habilitó el proveedor de VASA. El dispositivo virtual para VSC, proveedor VASA y SRA admite los siguientes protocolos:

- NFSv3 y NFSv4.1
- VMFS5 y VMFS6

VSC puede crear un almacén de datos en un volumen NFS o una LUN:

- Para un almacén de datos NFS, VSC crea un volumen NFS en el sistema de almacenamiento y, a continuación, actualiza las políticas de exportación.
- Para un almacén de datos VMFS, VSC crea un volumen nuevo (o usa un volumen existente, si seleccionó esa opción) y, a continuación, crea una LUN y un igroup.

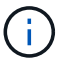

VMware no es compatible con NFSv4.1 con clústeres de almacenes de datos.

Si no se especifica un perfil de funcionalidad de almacenamiento durante el aprovisionamiento, se puede utilizar más adelante la página Storage Mapping para asignar un almacén de datos a un perfil de funcionalidad de almacenamiento.

#### **Pasos**

1. Para acceder al asistente de aprovisionamiento de almacenes de datos, se puede utilizar uno de los siguientes métodos:

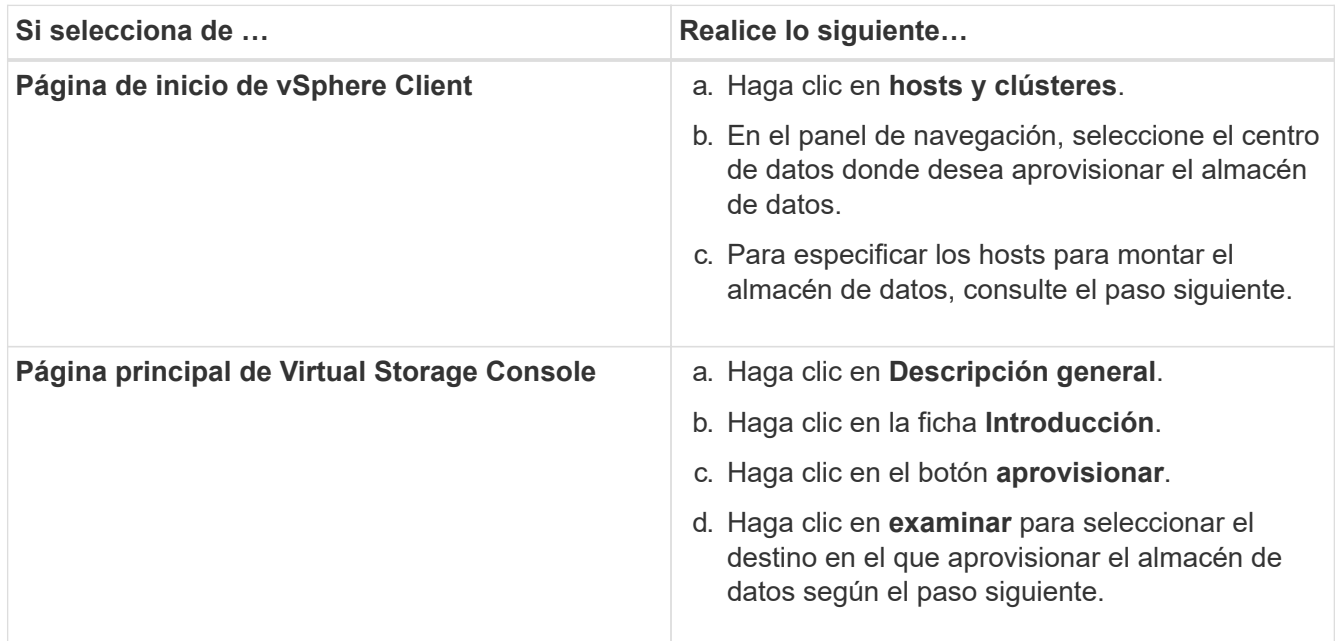

2. Especifique los hosts en los que desea montar el almacén de datos.

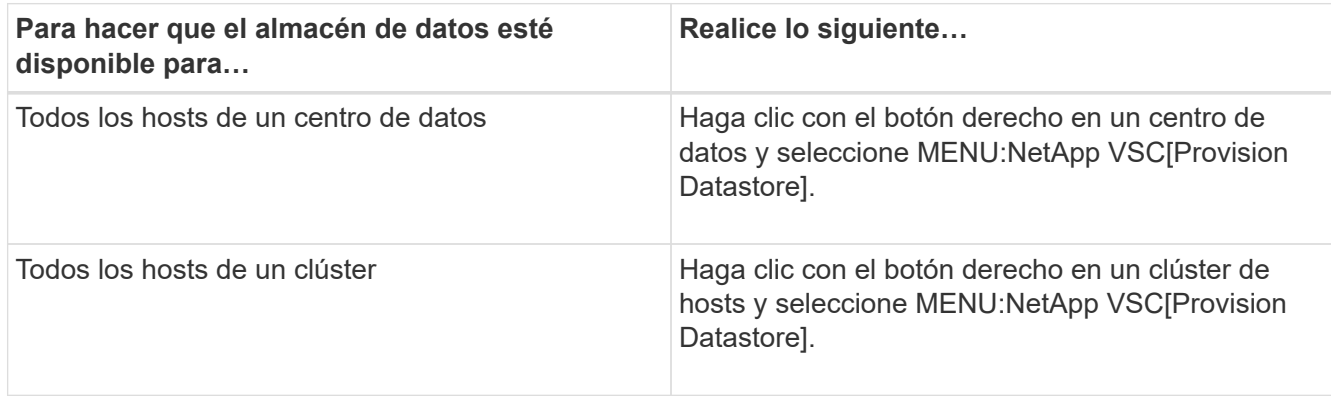

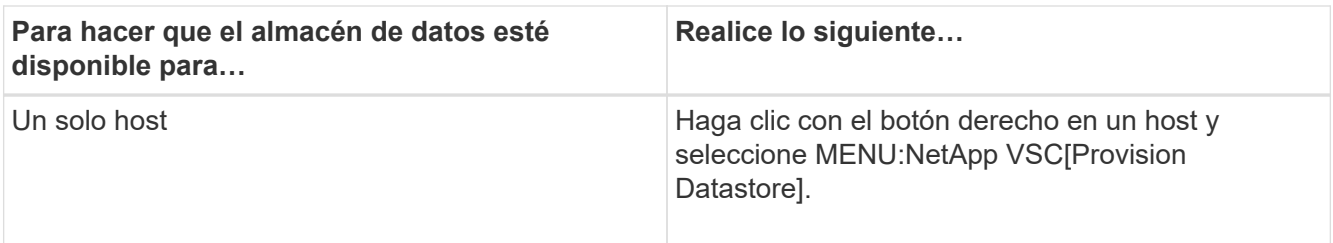

3. Complete los campos del cuadro de diálogo **Nuevo almacén de datos** para crear el almacén de datos.

La mayoría de los campos del cuadro de diálogo son claros y explicativos. En la siguiente tabla se describen algunos de los campos que pueden requerir explicación.

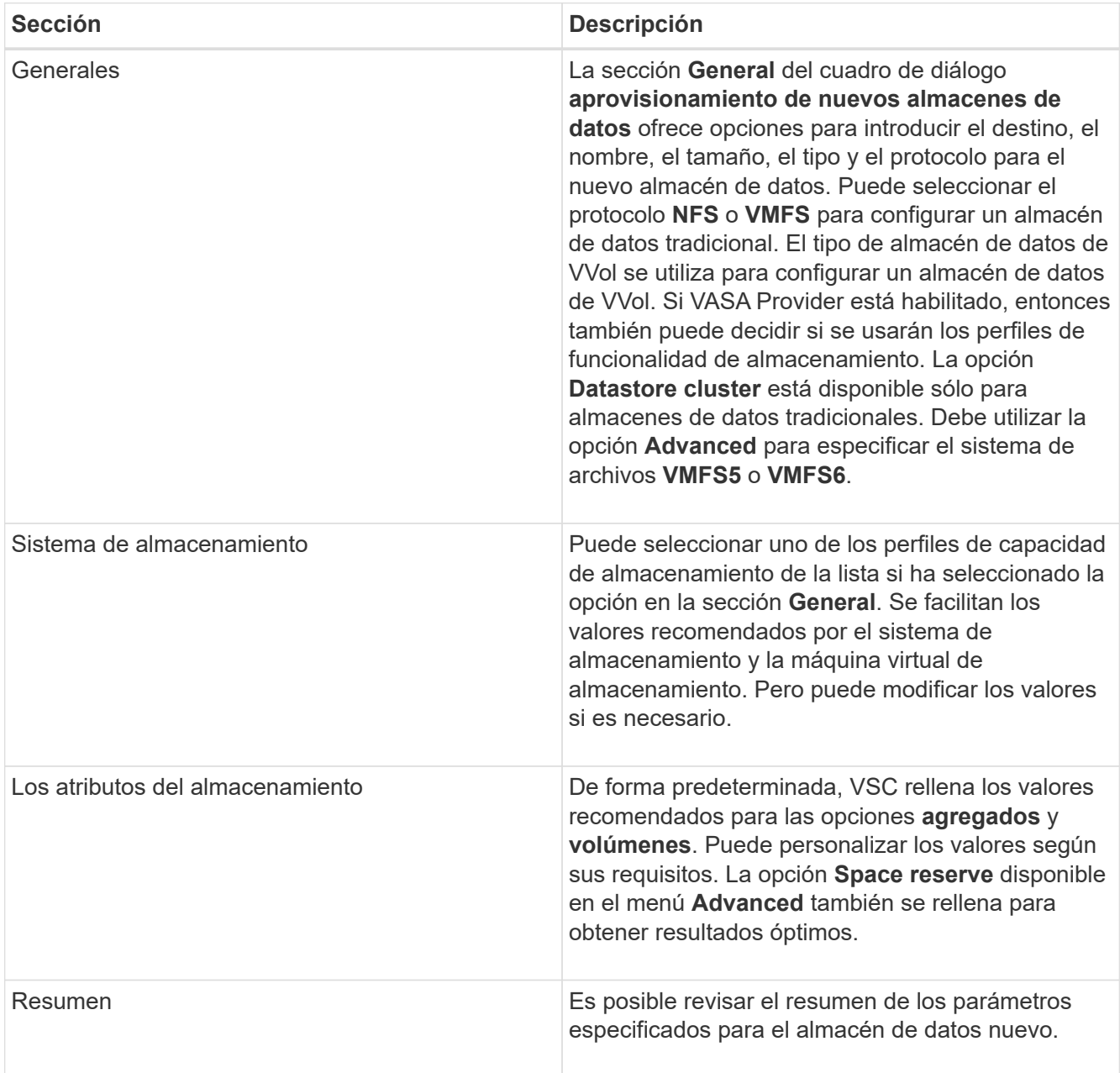

4. En la sección **Resumen**, haga clic en **Finalizar**.

# **Asignar almacenes de datos a perfiles de funcionalidad de almacenamiento**

Es posible asignar los almacenes de datos que están asociados con VASA Provider para ONTAP a los perfiles de funcionalidad de almacenamiento. Es posible asignar un perfil a un almacén de datos que no está asociado a un perfil de funcionalidad de almacenamiento.

## **Antes de empezar**

- Registró la instancia de proveedor de VASA en Virtual Storage Console para VMware vSphere.
- Virtual Storage Console (VSC) ya debe haber detectado el almacenamiento.

## **Acerca de esta tarea**

Es posible asignar un almacén de datos tradicional con un perfil de funcionalidad de almacenamiento o cambiar el perfil de funcionalidad de almacenamiento asociado con un almacén de datos. VASA Provider *not* muestra los almacenes de datos de volúmenes virtuales (VVol) en la página **asignaciones de almacenamiento**. Todos los almacenes de datos a los que se hace referencia en esta tarea son almacenes de datos tradicionales.

# **Pasos**

1. En la página VSC **Inicio**, haga clic en **asignación de almacenamiento**.

En la página **asignación de almacenamiento**, puede determinar la siguiente información:

- La instancia de vCenter Server asociada con el almacén de datos
- La cantidad de perfiles coinciden con el almacén de datos

La página **asignación de almacenamiento** sólo muestra almacenes de datos tradicionales. Esta página no muestra ningún almacén de datos de VVol ni almacén de datos de qtree.

◦ Si el almacén de datos se encuentra asociado a un perfil

Un almacén de datos puede coincidir con varios perfiles, pero un almacén de datos solo puede asociarse a un único perfil.

- Si el almacén de datos cumple con el perfil que está asociado
- 2. Para asignar un perfil de funcionalidad de almacenamiento a un almacén de datos o cambiar el perfil existente de un almacén de datos, seleccione el almacén de datos.

Para localizar almacenes de datos específicos u otra información en la página **asignación de almacenamiento**, puede introducir un nombre o una cadena parcial en el cuadro de búsqueda. VSC muestra los resultados de la búsqueda en un cuadro de diálogo. Para volver a la pantalla completa, debe eliminar el texto del cuadro de búsqueda y, a continuación, hacer clic en **Intro**.

- 3. En el menú **acciones**, seleccione **asignar perfil coincidente**.
- 4. Seleccione el perfil que desea asignar al almacén de datos de la lista de perfiles coincidentes que se proporciona en el cuadro de diálogo **asignar perfil al almacén de datos** y, a continuación, haga clic en **Aceptar** para asignar el perfil seleccionado al almacén de datos.
- 5. Actualice la pantalla para verificar la nueva asignación.

# **Generar perfiles de funcionalidad de almacenamiento automáticamente**

EL proveedor DE VASA para ONTAP permite generar automáticamente perfiles de funcionalidad de almacenamiento para los almacenes de datos tradicionales existentes. Cuando se selecciona la opción de generación automática para un almacén de datos, VASA Provider crea un perfil que contiene las capacidades de almacenamiento que utiliza ese almacén de datos.

## **Antes de empezar**

- Debe haber registrado la instancia del proveedor de VASA en Virtual Storage Console (VSC).
- VSC debe haber detectado el almacenamiento.

### **Acerca de esta tarea**

Después de crear un perfil de funcionalidad de almacenamiento, puede modificar el perfil para incluir más funcionalidades. El asistente **Crear perfil de capacidad de almacenamiento** proporciona información sobre las capacidades que puede incluir en un perfil.

## **Pasos**

- 1. En la página de inicio de VSC, haga clic en **asignación de almacenamiento**.
- 2. Seleccione el almacén de datos de la lista Available.
- 3. En el menú **acciones**, seleccione **generación automática**.
- 4. Cuando finalice el proceso de generación automática, actualice la pantalla para ver información sobre el nuevo perfil.

El nuevo perfil aparece en la columna **perfil asociado**. El nombre del nuevo perfil se basa en los recursos del perfil. Si es necesario, puede cambiar el nombre del perfil.

# **Compruebe que los almacenes de datos cumplen con el perfil de funcionalidad de almacenamiento asignado**

Puede verificar rápidamente si sus almacenes de datos cumplen con los perfiles de funcionalidad de almacenamiento asignados a los almacenes de datos.

## **Antes de empezar**

- Debe haber registrado la instancia del proveedor de VASA en Virtual Storage Console para VMware vSphere (VSC).
- VSC debe haber detectado el almacenamiento.

#### **Pasos**

- 1. En la página VSC **Inicio**, haga clic en **asignación de almacenamiento**.
- 2. Revise la información de la columna **Estado de cumplimiento** para identificar almacenes de datos no compatibles y revise las alertas por motivos de incumplimiento.

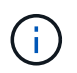

Al hacer clic en el botón **COMPROBACIÓN de CUMPLIMIENTO**, VSC realiza una operación de redetección de todo el almacenamiento, que puede tardar unos minutos.

Si un almacén de datos ya no es compatible con su perfil, la columna **Estado de cumplimiento** muestra una alerta que indica la razón del incumplimiento. Por ejemplo, un perfil puede requerir compresión. Si se modificó esa configuración en el almacenamiento, no se utilizará la compresión y el almacén de datos no será compatible.

### **Después de terminar**

Cuando se detecta un almacén de datos que no cumple con su perfil, es posible modificar la configuración del volumen que respalda el almacén de datos para que sea compatible con ese almacén de datos, o bien es posible asignar un perfil nuevo al almacén de datos.

Puede modificar la configuración desde la página **Perfil de capacidad de almacenamiento**.

# **Supervise almacenes de datos y máquinas virtuales mediante la consola tradicional**

Puede supervisar los almacenes de datos tradicionales y las máquinas virtuales mediante la consola tradicional del dispositivo virtual de Virtual Storage Console, VASA Provider y el adaptador de replicación de almacenamiento. Los datos de la consola le permiten analizar el uso del almacén de datos y realizar acciones correctivas para evitar que las máquinas virtuales se ejecuten en restricciones relacionadas con el espacio.

### **Antes de empezar**

Debe seleccionar la opción **Activar control de E/S de almacenamiento y recopilación de estadísticas** o **Desactivar control de E/S de almacenamiento pero habilitar recopilación de estadísticas** en el cuadro de diálogo Configurar control de E/S de almacenamiento. Solo es posible habilitar Storage I/o Control si tiene la licencia Enterprise Plus de VMware.

#### ["Documentación de VMware vSphere: Habilitar Storage I/o Control"](https://docs.vmware.com/en/VMware-vSphere/6.5/com.vmware.vsphere.resmgmt.doc/GUID-BB5D9BAB-9E0E-4204-A76A-54634CD8AD51.html)

#### **Acerca de esta tarea**

La consola de VSC muestra las métricas de IOPS, espacio utilizado, latencia y capacidad comprometida que se obtienen en vCenter Server. ONTAP proporciona métricas de ahorro de espacio de volúmenes a la consola de VSC. Estos parámetros de rendimiento le permiten identificar cuellos de botella de rendimiento en el entorno virtual y realizar acciones correctivas para resolver los problemas.

La consola tradicional del dispositivo virtual para VSC, proveedores VASA y SRA permite ver almacenes de datos NFS o almacenes de datos VMFS. Es posible hacer clic en un almacén de datos para desplazarse a la vista de detalles del almacén de datos que proporciona la instancia de vCenter Server para ver y corregir cualquier problema con los almacenes de datos en vCenter Server.

#### **Pasos**

- 1. En la página de inicio de vSphere Client, haga clic en **Virtual Storage Console**.
- 2. Seleccione la instancia de vCenter Server requerida mediante el menú desplegable **vCenter Server** para ver los almacenes de datos.
- 3. Haga clic en **Panel tradicional**.

El portlet **datastores** ofrece los siguientes detalles:

- El número de almacenes de datos tradicionales junto con sus métricas de rendimiento que gestiona VSC en su instancia de vCenter Server
- Los cinco almacenes de datos principales según los parámetros de uso y rendimiento de los recursos que se pueden modificar, si es necesario, puede cambiar la lista de los almacenes de datos según el espacio utilizado, IOPS o latencia y el orden requerido.

El portlet **Máquinas virtuales** proporciona los siguientes detalles:

- Número de máquinas virtuales que utilizan almacenes de datos de NetApp en vCenter Server
- Las cinco máquinas virtuales más importantes basadas en la capacidad, la latencia y el tiempo de actividad prometidos

# **Editar la configuración del host ESXi para VSC, proveedor VASA y SRA**

Puede usar la consola del dispositivo virtual para Virtual Storage Console (VSC), proveedor VASA y Storage Replication Adapter (SRA) para editar la configuración del host ESXi.

## **Antes de empezar**

Debe haber configurado un sistema host ESXi para la instancia de vCenter Server.

### **Acerca de esta tarea**

Si existe un problema con la configuración del host ESXi, el problema se muestra en el portlet ESXi Host Systems de la consola. Puede hacer clic en el problema para ver el nombre de host o la dirección IP del host ESXi que tiene el problema.

### **Pasos**

- 1. En la página Home\* de vSphere Client, haga clic en **Virtual Storage Console**.
- 2. Edite la configuración del host ESXi.

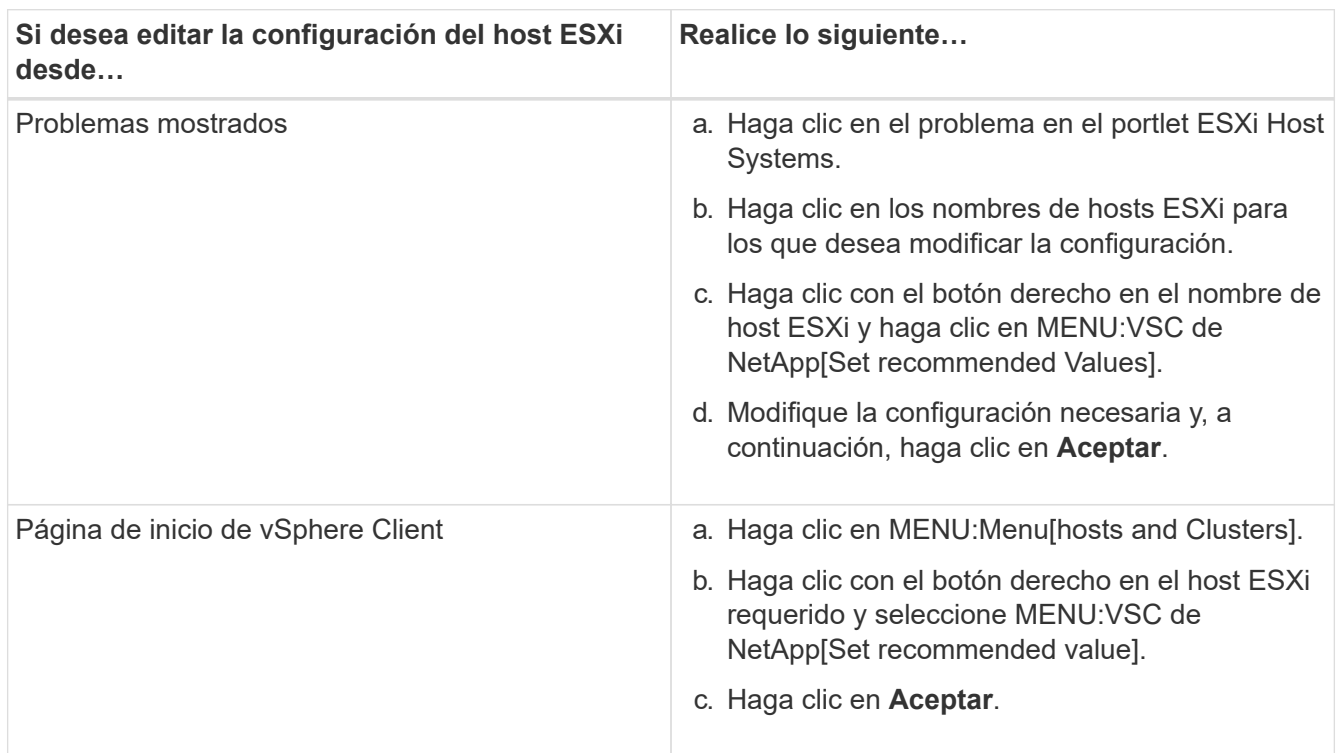

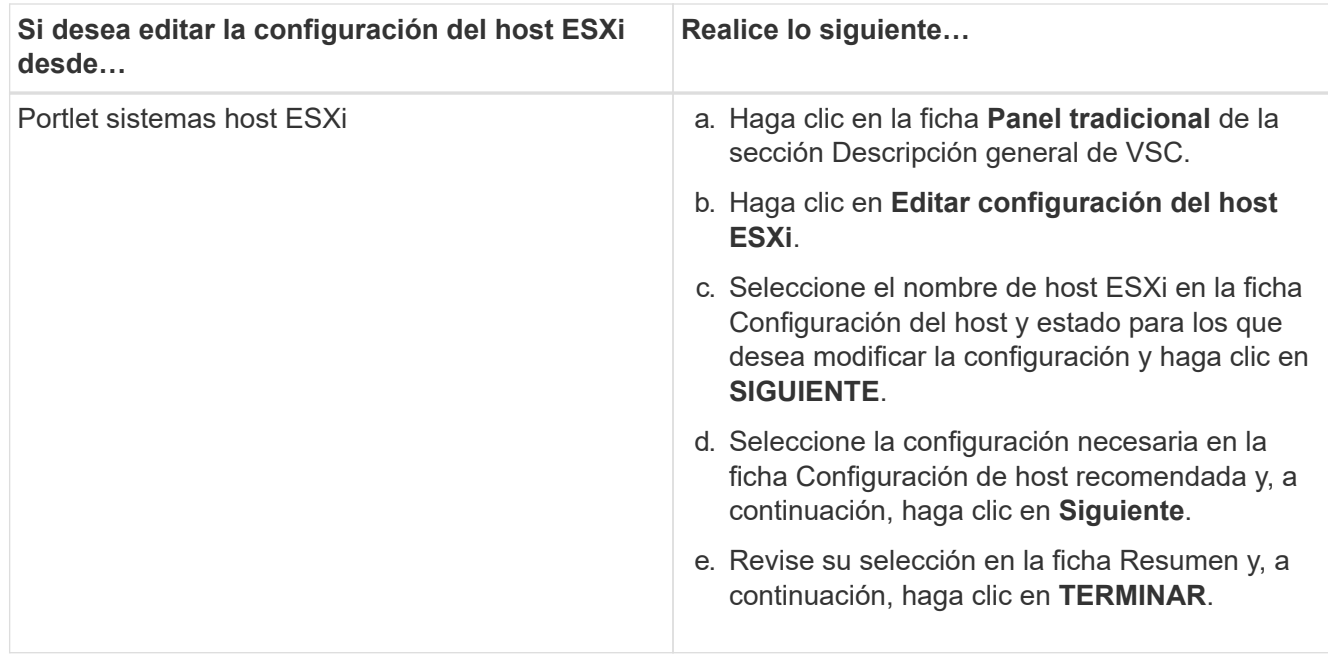

# <span id="page-19-0"></span>**Configurar almacenes de datos vVols**

Es posible usar VASA Provider para ONTAP para crear y gestionar VMware Virtual Volumes (vVols). Puede aprovisionar, editar, montar y eliminar un almacén de datos vVols. También puede agregar almacenamiento al almacén de datos vVols o quitar almacenamiento del almacén de datos vVols. para proporcionar mayor flexibilidad. Puede aprovisionar y gestionar cada máquina virtual y el VMDK relacionado.

Un almacén de datos vVols consta de uno o varios volúmenes FlexVol dentro de un contenedor de almacenamiento (también llamado «almacenamiento de respaldo»). Un equipo virtual puede propagarse por un almacén de datos vVols o varios almacenes de datos vVols.

Aunque puede crear un almacén de datos vVols que tenga varios volúmenes FlexVol, todos los volúmenes FlexVol del contenedor de almacenamiento deben utilizar el mismo protocolo (NFS, iSCSI o FCP) y las mismas máquinas virtuales de almacenamiento (SVM).

No necesita tener conocimientos detallados del almacenamiento subyacente. Por ejemplo, no es necesario identificar un volumen FlexVol específico para que contenga el almacenamiento. Después de añadir volúmenes FlexVol al almacén de datos vVols, el contenedor de almacenamiento gestiona los requisitos de almacenamiento y evita que se produzcan situaciones durante el aprovisionamiento de la máquina virtual, donde se aprovisiona la máquina virtual en un volumen de respaldo sin capacidad.

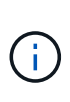

Se recomienda incluir varios volúmenes FlexVol en un almacén de datos vVols para obtener rendimiento y flexibilidad. Dado que los volúmenes FlexVol tienen restricciones en el número de LUN que limitan el número de equipos virtuales, incluidos varios volúmenes FlexVol, le permiten almacenar más equipos virtuales en su almacén de datos vVols.

Como parte del proceso de instalación, debe especificar un perfil de capacidad de almacenamiento para el almacén de datos vVols que va a crear. Es posible seleccionar uno o varios perfiles de funcionalidad de almacenamiento del proveedor VASA para un almacén de datos vVols. También puede especificar un perfil de funcionalidad de almacenamiento predeterminado para todos los almacenes de datos vVols que se creen automáticamente en ese contenedor de almacenamiento.

VASA Provider crea diferentes tipos de vVols durante el aprovisionamiento de máquinas virtuales o la creación de VMDK, según sea necesario.

# • **Config**

VMware vSphere utiliza este almacén de datos vVols para almacenar información de configuración.

En implementaciones SAN (en bloques), el almacenamiento es un LUN de 4 GB.

En una implementación de NFS, se trata de un directorio que contiene archivos de configuración de equipos virtuales, como el archivo vmx y punteros a otros almacenes de datos vVols.

## • **Datos**

Este vVols contiene información del sistema operativo y archivos de usuario.

En implementaciones SAN, este es un LUN que tiene el tamaño del disco virtual.

En una implementación NFS, este es un archivo que tiene el tamaño del disco virtual.

## • **Swap**

Este vVols se crea cuando la máquina virtual está encendida y se elimina cuando la máquina virtual está apagada.

En implementaciones DE SAN, este es un LUN del tamaño de la memoria virtual.

En una implementación de NFS, se trata de un archivo que tiene el tamaño de la memoria virtual.

## • **Memoria**

Este vVols se crea si se selecciona la opción Memory snapshots (instantáneas de memoria) al crear la instantánea de VM.

En implementaciones DE SAN, este es un LUN del tamaño de la memoria virtual.

En una implementación de NFS, se trata de un archivo que tiene el tamaño de la memoria virtual.

# **Configurar la replicación para el almacén de datos vVols**

Puede configurar la replicación para el almacén de datos vVols mediante el dispositivo virtual para VSC, proveedor VASA y SRA. El objetivo principal de la replicación de vVols es proteger los equipos virtuales críticos durante la recuperación ante desastres mediante VMware Site Recovery Manager (SRM).

Sin embargo, para configurar la replicación de vVols para el dispositivo virtual para VSC, VASA Provider y SRA, debe habilitarse la funcionalidad del proveedor VASA y la replicación de vVols. El proveedor DE VASA está habilitado de forma predeterminada en el dispositivo virtual para VSC, proveedor VASA y SRA. La replicación basada en cabina se realiza en el nivel de FlexVol. Cada almacén de datos vVols se asigna a un contenedor de almacenamiento que consta de uno o más volúmenes FlexVol. Los volúmenes de FlexVol deben preconfigurarse con SnapMirror de ONTAP.

 $(\dagger)$ 

No debe configurar una combinación de máquinas virtuales protegidas y desprotegidas en un único almacén de datos vVols. Una operación de reprotección después de la recuperación tras fallos provocará la eliminación de las máquinas virtuales no protegidas. Asegúrese de que todas las máquinas virtuales de un almacén de datos vVols están protegidas cuando se utiliza la replicación.

Los grupos de replicación se crean durante el flujo de trabajo de creación de almacenes de datos vVols para cada volumen FlexVol. Para utilizar la replicación vVols, deberá crear directivas de almacenamiento de VM que incluyan el estado y la programación de la replicación junto con el perfil de capacidad de almacenamiento. Un grupo de replicación incluye máquinas virtuales que se replican como parte de la recuperación ante desastres en el sitio de destino. Puede configurar grupos de replicación con grupos de protección y planes de recuperación mediante la consola de SRM para flujos de trabajo de recuperación ante desastres.

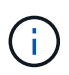

Si utiliza la recuperación ante desastres para el almacén de datos vVols, no es necesario configurar el adaptador de replicación del almacenamiento (SRA) por separado, ya que la funcionalidad del proveedor VASA se mejora para tener la replicación vVols.

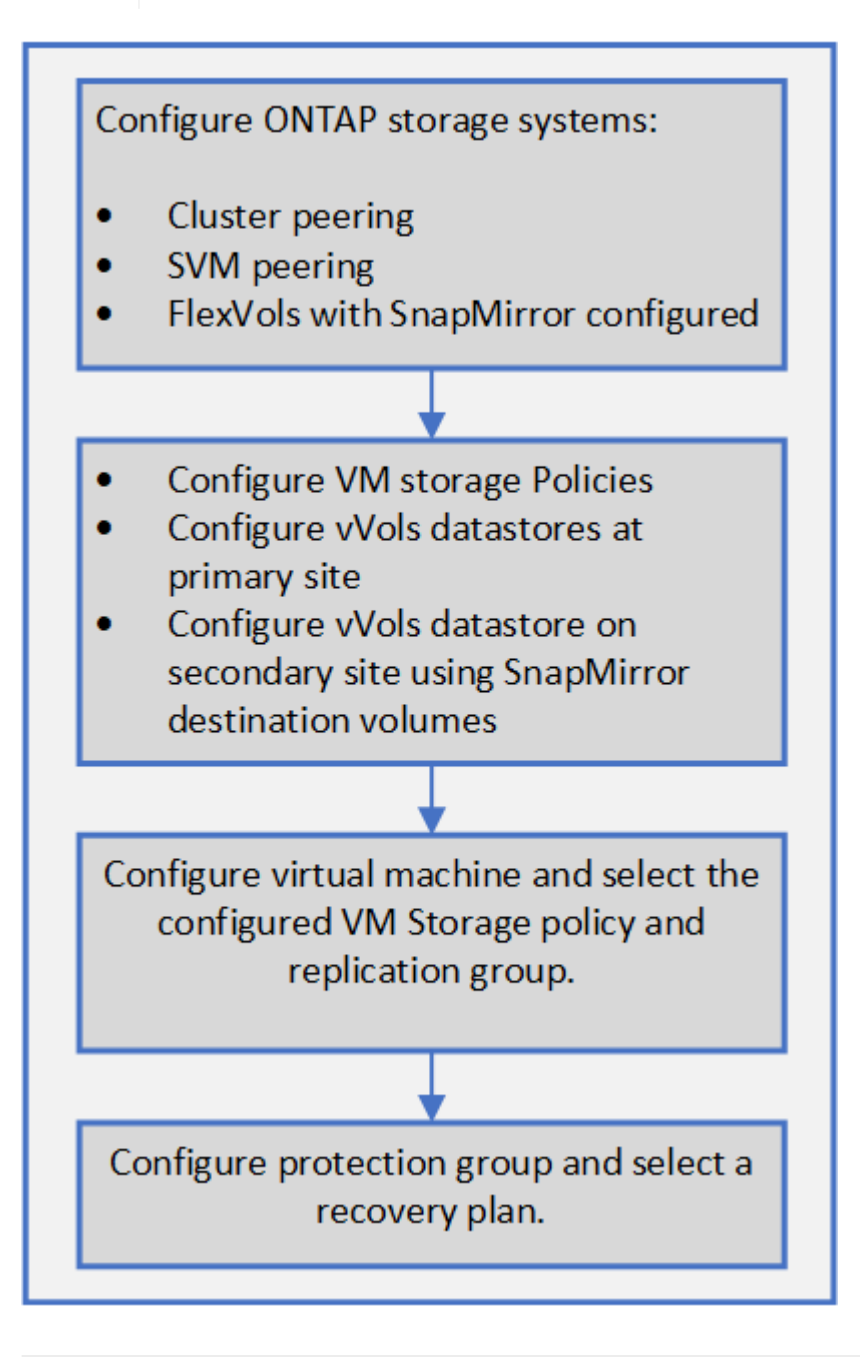

# **Aprovisionamiento de almacenes de datos vVols**

Puede aprovisionar un almacén de datos vVols con el asistente **aprovisionar almacén de datos** solo si VASA Provider está habilitado en su dispositivo virtual para VSC, VASA Provider y SRA.

# **Antes de empezar**

• Debe asegurarse de que se hayan introducido en la los detalles de subred de todas las redes a las que está conectado el servidor ESXi Kaminoprefs.xml.

## Consulte **activación del montaje del almacén de datos en distintas subredes** en *VSC 9.7 Deployment and Setup Guide*.

• Debe configurar una política y una programación similares de replicación en los almacenes de datos tanto en los sitios de origen como de destino para que la replicación inversa sea exitosa.

# **Acerca de esta tarea**

El menú **aprovisionar almacén de datos** le permite especificar un perfil de capacidad de almacenamiento para el almacén de datos, lo que ayuda a especificar objetivos de nivel de servicio (SLO) coherentes y simplifica el proceso de aprovisionamiento. Es posible especificar un perfil de funcionalidad de almacenamiento solo si se habilitó el proveedor de VASA.

Los volúmenes de FlexVol que se usan como respaldo de almacenamiento se muestran en la consola de VVol solo si ejecutan ONTAP 9.5 o una versión posterior. No debe utilizar el asistente para el aprovisionamiento de almacenes de datos vVols de vCenter Server **New Datastore**.

• Debe utilizar credenciales del clúster para crear almacenes de datos vVols.

No se pueden utilizar credenciales de SVM para crear almacenes de datos vVols.

- VASA Provider no admite el clonado de una máquina virtual alojada en el almacén de datos vVols de un protocolo a otro almacén de datos con un protocolo diferente.
- Debe haber completado el emparejamiento de clústeres y el emparejamiento de SVM en los sitios de origen y destino.

## **Pasos**

- 1. En la página de inicio de vSphere Client, haga clic en **hosts and Clusters**.
- 2. En el panel de navegación, seleccione el centro de datos donde desea aprovisionar el almacén de datos.
- 3. Especifique los hosts en los que desea montar el almacén de datos.

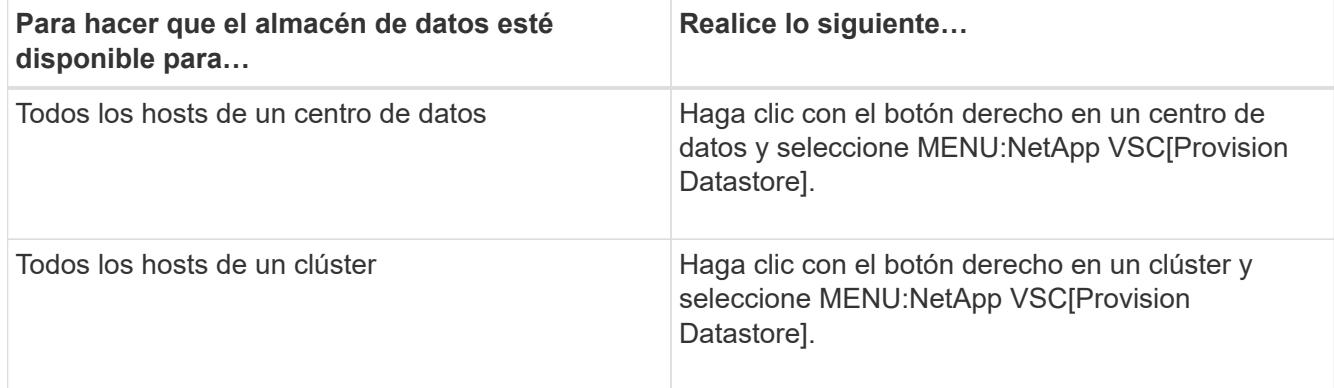

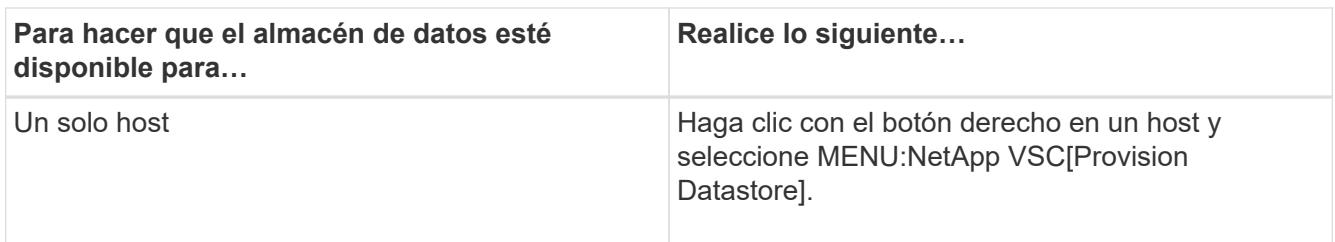

4. Complete los campos del cuadro de diálogo **Nuevo almacén de datos** para crear el almacén de datos.

La mayoría de los campos del cuadro de diálogo son claros y explicativos. En la siguiente tabla se describen algunos de los campos que pueden requerir explicación.

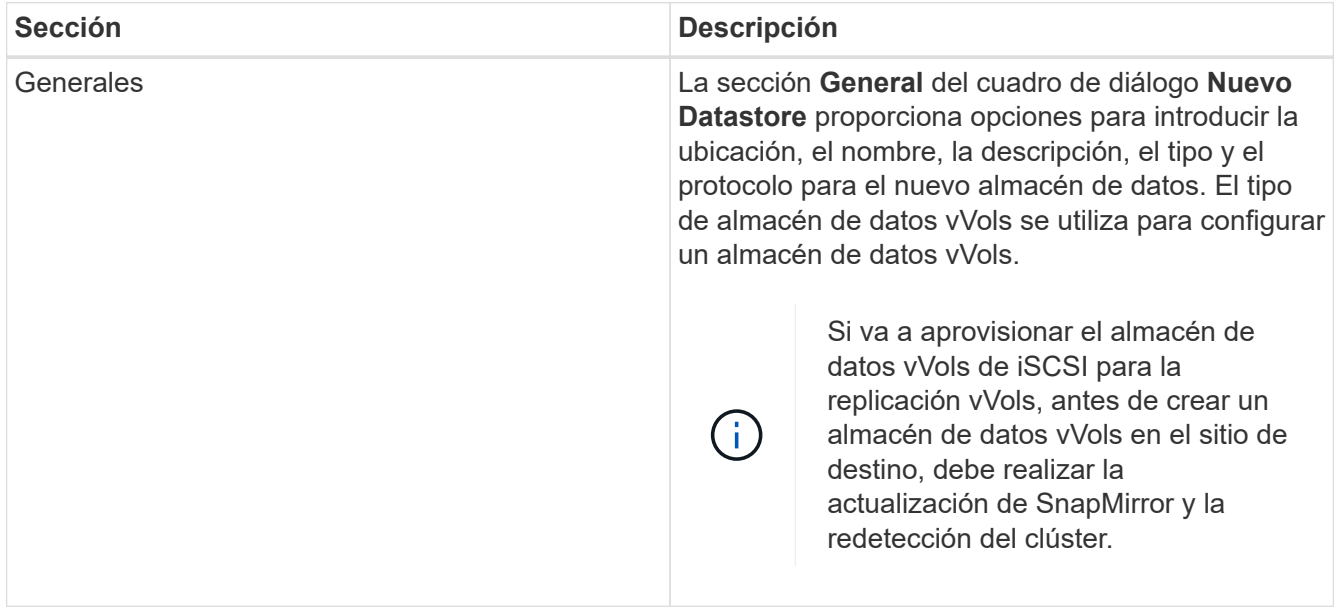

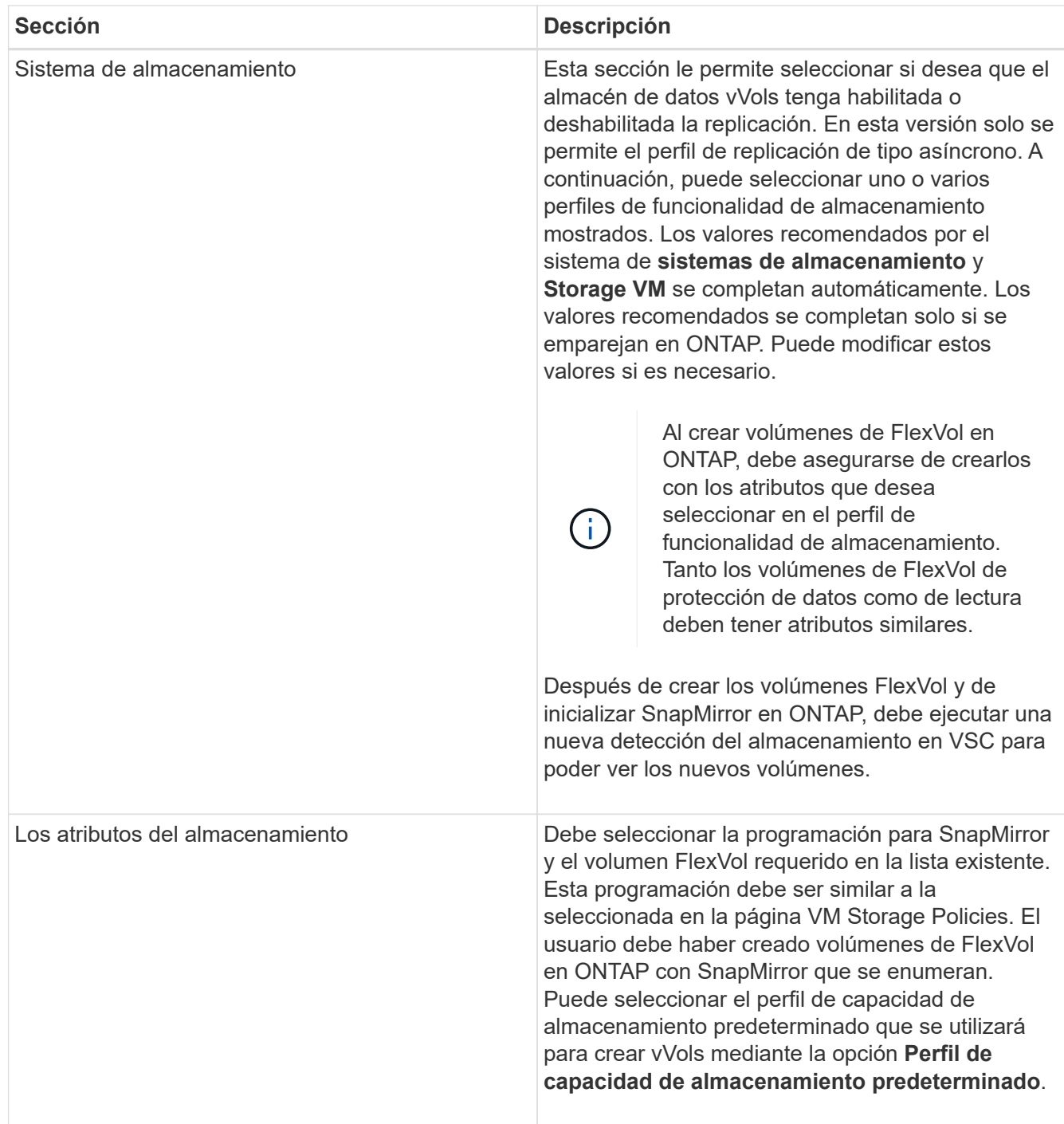

# 5. En la sección **Resumen**, haga clic en **Finalizar**.

Se crea un grupo de replicación en el back-end cuando se configura un almacén de datos vVols.

## **Información relacionada**

# [Requisitos de datos de la consola de VVol](#page-26-0)

# **Supervise almacenes de datos vVols y máquinas virtuales mediante la consola VVol**

Puede supervisar el rendimiento y ver los cinco almacenes de datos principales DE SAN

VMware Virtual Volumes (vVols) en vCenter Server según los parámetros que seleccione mediante la consola de VVol del dispositivo virtual para Virtual Storage Console (VSC), el proveedor VASA y el adaptador de replicación de almacenamiento (SRA).

#### **Antes de empezar**

• Debe haber habilitado OnCommand API Services 2.1 o posterior si utiliza ONTAP 9.6 o anterior.

No es necesario registrar los Servicios API de OnCommand con VASA Provider para obtener los detalles del informe sobre el almacén de datos SAN vVols o EL almacén de datos DE SAN vVols VM para ONTAP 9.7.

#### ["Soporte de NetApp"](https://mysupport.netapp.com/site/)

• Debe utilizar ONTAP 9.3 o una versión posterior para su sistema de almacenamiento.

#### ["Requisitos de datos de la consola de VVol"](#page-26-0)

#### **Acerca de esta tarea**

Los datos de IOPS que proporciona ONTAP se redondean y se muestran en el panel de VVol. Puede haber una diferencia entre el valor de IOPS real que proporciona ONTAP y el valor de IOPS que se muestra en la consola de VVol.

- Si registra por primera vez los servicios API de OnCommand, puede ver todos los datos de métricas de rendimiento para los almacenes de datos SAN vVols en la consola de VVol solo después de 15 a 30 minutos.
- Los datos de la consola de VVol se actualizan periódicamente en un intervalo de 10 minutos.
- Si ha añadido, modificado o eliminado un sistema de almacenamiento de la instancia de vCenter Server, es posible que no note ningún cambio en los datos de la consola de vVols durante algún tiempo.

Esto se debe a que los servicios API de OnCommand tardan tiempo en obtener métricas actualizadas de ONTAP.

• El valor de IOPS total que se muestra en el portlet **Overview** de la consola VVol no es un valor acumulativo del valor de IOPS de lectura y del valor de IOPS de escritura.

IOPS de lectura, IOPS de escritura y total IOPS son métricas independientes que proporcionan los servicios de API de OnCommand. Si hay una diferencia entre el valor de IOPS total y el valor de IOPS acumulativo (valor de IOPS de lectura + valor de IOPS de escritura) que proporcionan los servicios de API de OnCommand, se observa la misma diferencia en los valores de IOPS en la consola de VVol.

#### **Pasos**

Ť.

- 1. En la página de inicio de vSphere Client, haga clic en **Virtual Storage Console**.
- 2. Seleccione la instancia de vCenter Server requerida mediante el menú desplegable **vCenter Server** para ver los almacenes de datos.
- 3. Haga clic en **Panel de VVol**.

El portlet **datastores** ofrece los siguientes detalles:

- El número de almacenes de datos vVols gestionados por VASA Provider en la instancia de vCenter Server
- Los cinco almacenes de datos vVols principales según el uso de recursos y los parámetros de rendimiento, puede cambiar la lista de los almacenes de datos en función del espacio utilizado, las IOPS o la latencia y del orden necesario.
- 4. Vea los detalles de las máquinas virtuales utilizando el portlet **Máquinas virtuales**.

El portlet **Máquinas virtuales** proporciona los siguientes detalles:

- Número de máquinas virtuales que utilizan almacenes de datos ONTAP en vCenter Server
- Las cinco máquinas virtuales más importantes basadas en IOPS, latencia, rendimiento, capacidad dedicada, tiempo activo, Y el espacio lógico se puede personalizar cómo se enumeran las cinco máquinas virtuales principales en la consola de VVol.

# <span id="page-26-0"></span>**Requisitos de datos de la consola de VVol**

Debe verificar algunos requisitos importantes del panel de VVol para mostrar detalles dinámicos de los almacenes de datos de VMware Virtual Volumes (vVols) y las máquinas virtuales.

En la siguiente tabla se presenta una descripción general de lo que se debe comprobar si la consola de VVol no muestra las métricas de rendimiento para los almacenes de datos DE SAN vVols aprovisionados y las máquinas virtuales.

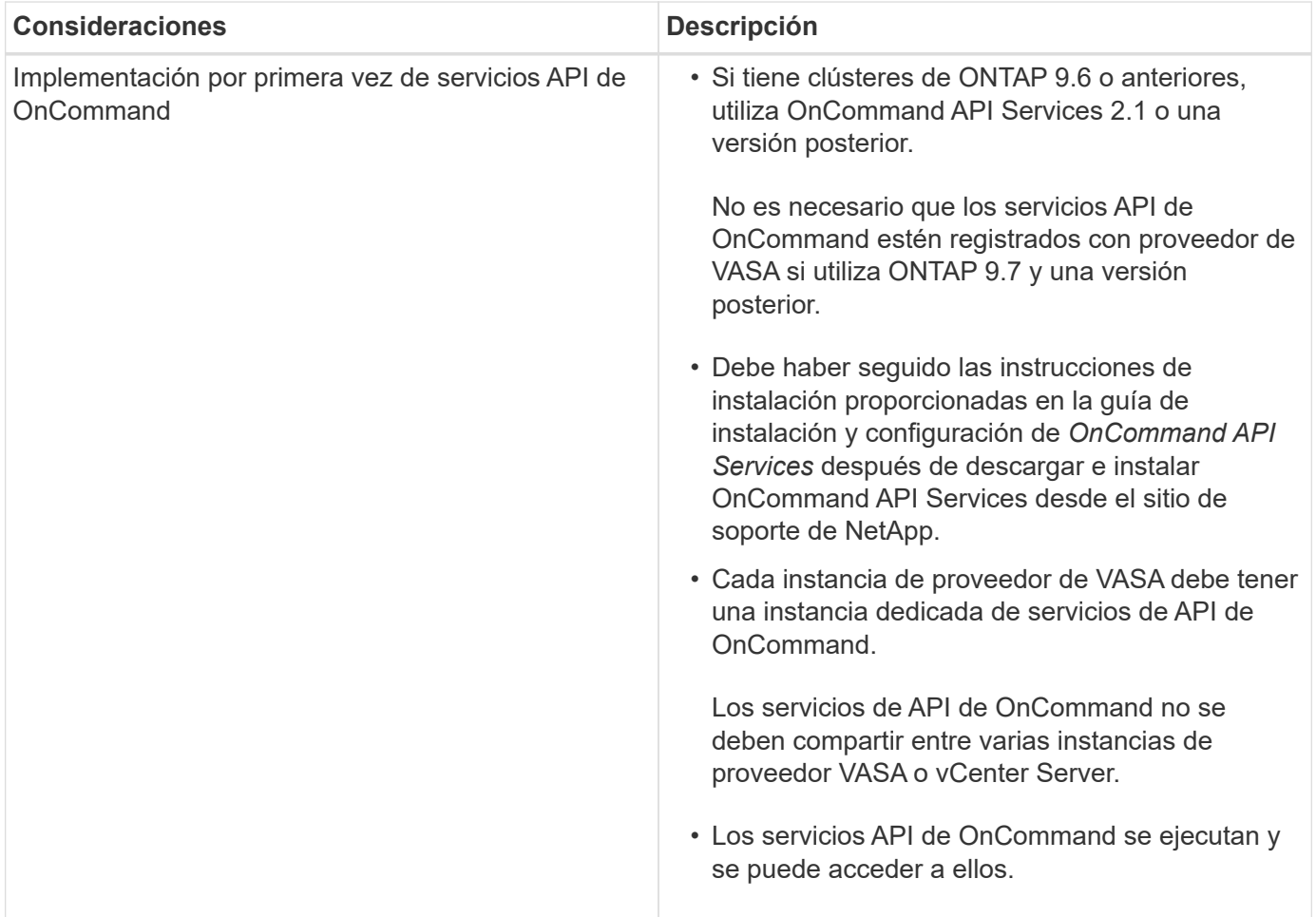

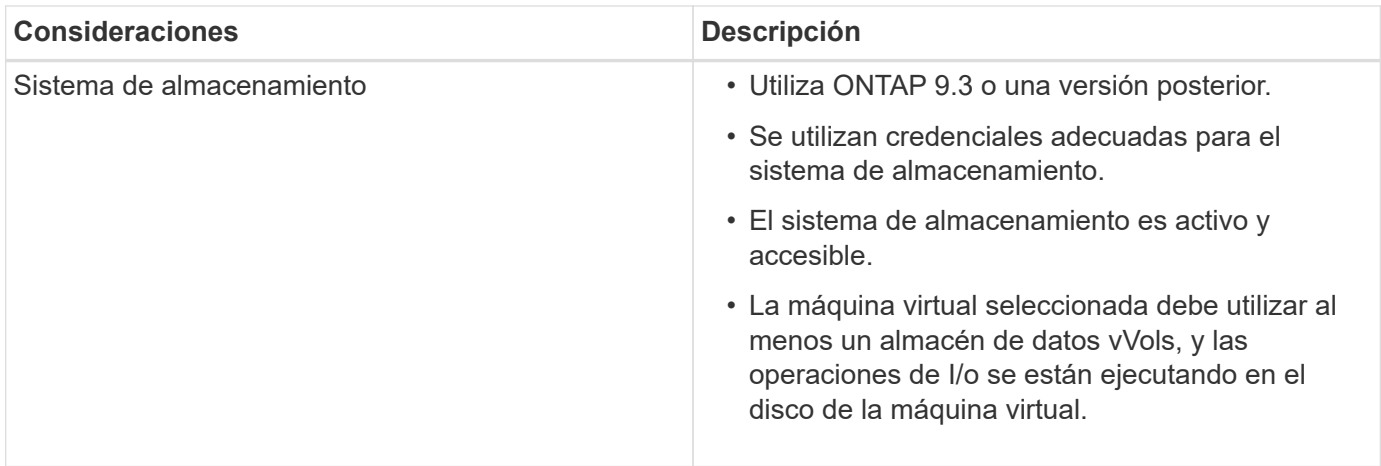

# <span id="page-27-0"></span>**Gestione la configuración de la recuperación ante desastres mediante Site Recovery Manager**

Es posible crear y gestionar la configuración de recuperación de desastres en vCenter Server mediante Site Recovery Manager (SRM) junto con Site Recovery Manager (SRM) de VMware.

Esta versión del proveedor de VASA viene ahora integrada con las funcionalidades del adaptador de acción de almacenamiento (SRA). Si ha configurado almacenes de datos vVols en el centro de datos, para la recuperación de almacenes de datos vVols, no es necesario instalar SRA por separado para la recuperación ante desastres. En Site Recovery Manager (SRM), debe emparejar los sitios protegidos y de recuperación. Después de que se haya producido el emparejamiento de sitios, la próxima parte de la configuración de SRM implica configurar un par de cabinas que permite que SRM se comunique con el sistema de almacenamiento para detectar dispositivos y replicación de dispositivos. Para poder configurar el par de matrices, primero debe crear un par de sitios en SRM.

# **Configuración de políticas de almacenamiento de equipos virtuales**

Debe configurar las políticas de almacenamiento de equipos virtuales para gestionar equipos virtuales que están configurados en el almacén de datos vVols y para habilitar servicios como la replicación de los discos virtuales. Para los almacenes de datos tradicionales, es opcional usar estas políticas de almacenamiento de máquinas virtuales.

# **Acerca de esta tarea**

El cliente web de vSphere proporciona políticas de almacenamiento predeterminadas. Pero puede crear políticas y asignarlas a los equipos virtuales.

# **Pasos**

- 1. En la página vSphere Client, haga clic en MENU:Menu[Policies and Profiles].
- 2. Haga clic en MENU:VM Storage Policies[Create VM Storage Policy].
- 3. En la página Create VM Storage Policy, proporcione los siguientes detalles:
	- a. Escriba un nombre y una descripción para la normativa de almacenamiento de VM.
	- b. Seleccione **Habilitar reglas para el almacenamiento «Clustered Data ONTAP.VP.vvol» de NetApp**.
	- c. Seleccione el perfil de capacidad de almacenamiento necesario en la ficha **colocación**.
- d. Seleccione la opción **personalizado** para activar la replicación.
- e. Haga clic en **AÑADIR REGLA** para seleccionar **duplicación asíncrona** y necesaria **Programación de SnapMirror** y, a continuación, haga clic en **SIGUIENTE**.
- f. Compruebe los almacenes de datos compatibles que aparecen y, a continuación, haga clic en **SIGUIENTE** en la ficha **compatibilidad de almacenamiento**.

En el caso de almacenes de datos vVols con volúmenes FlexVol de protección de datos, no se realiza la comprobación de almacenes de datos compatibles.

4. Revise la selección de la política de almacenamiento de VM en la ficha **revisar y finalizar** y, a continuación, haga clic en **Finalizar**.

# **Configure los grupos de protección**

Se deben crear grupos de protección para proteger un grupo de máquinas virtuales en el sitio protegido.

# **Antes de empezar**

Debe asegurarse de que los sitios de origen y destino están configurados para lo siguiente:

- Misma versión de SRM instalada
- Almacén de datos vVols configurado con la replicación habilitada y montado en el almacén de datos
- Perfiles de funcionalidad de almacenamiento similares
- Directivas de almacenamiento de equipos virtuales similares con capacidad de replicación que se deben asignar en SRM
- Equipos virtuales
- Sitios protegidos y de recuperación emparejados
- Los almacenes de datos de origen y destino deben montarse en las ubicaciones respectivas

## **Pasos**

- 1. Inicie sesión en su vCenter Server y, a continuación, haga clic en **Site Recovery › Protection Groups**.
- 2. En el panel **grupos de protección**, haga clic en **Nuevo**.
- 3. Especifique un nombre y una descripción para el grupo de protección, la dirección y, a continuación, haga clic en **SIGUIENTE**.
- 4. En el campo **Tipo**, seleccione una de las siguientes opciones:

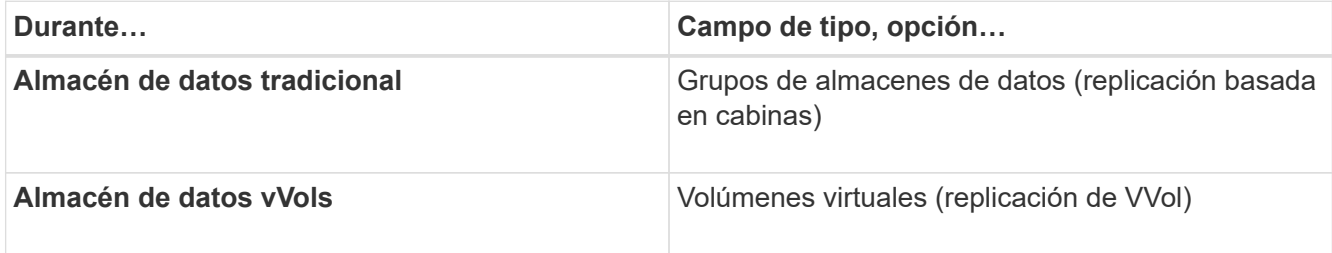

El dominio de fallo no es más que SVM con replicación habilitada. Las SVM que solo tienen implementadas la paridad y sin problemas se muestran.

5. En la ficha **grupos de replicación**, seleccione el par de matrices habilitadas o los grupos de replicación

que tengan la máquina virtual configurada y, a continuación, haga clic en **SIGUIENTE**.

Todas las máquinas virtuales del grupo de replicación se añaden al grupo de protección.

- 6. Seleccione el plan de recuperación existente o cree un nuevo plan haciendo clic en **Agregar al nuevo plan de recuperación**.
- 7. En la ficha **preparado para completar**, revise los detalles del grupo de protección que creó y, a continuación, haga clic en **Finalizar**.

# **Sitios protegidos para pares y de recuperación**

Debe emparejar los sitios protegidos y de recuperación creados mediante vSphere Client para habilitar el adaptador de replicación de almacenamiento (SRA) para detectar los sistemas de almacenamiento.

### **Antes de empezar**

- Debe haber instalado Site Recovery Manager (SRM) en los sitios protegidos y de recuperación.
- Debe haber instalado SRA en los sitios protegidos y de recuperación.

#### **Acerca de esta tarea**

Las configuraciones de dispersión de SnapMirror son las que permiten replicar un volumen de origen en dos destinos diferentes. Esto crea un problema durante la recuperación cuando el SRM necesita recuperar la máquina virtual del destino.

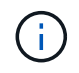

El adaptador de replicación de almacenamiento (SRA) no admite las configuraciones de SnapMirror con ventilador fuera.

#### **Pasos**

- 1. Haga doble clic en **Site Recovery** en la página de inicio de vSphere Client y, a continuación, haga clic en **Sitios**.
- 2. Haga clic en menú:objetos[acciones > emparejar sitios].
- 3. En el cuadro de diálogo **Pair Site Recovery Manager Servers**, introduzca la dirección del controlador de servicios de plataforma del sitio protegido y, a continuación, haga clic en **Siguiente**.
- 4. En la sección **Select vCenter Server**, haga lo siguiente:
	- a. Compruebe que vCenter Server del sitio protegido aparece como candidato coincidente al emparejar.
	- b. Introduzca las credenciales administrativas de SSO y, a continuación, haga clic en **Finalizar**.
- 5. Si se le solicita, haga clic en **Sí** para aceptar los certificados de seguridad.

#### **Resultados**

Tanto los sitios protegidos como los de recuperación aparecerán en el cuadro de diálogo objetos.

# **Configurar los recursos del sitio de recuperación y protegidos**

Debe configurar las asignaciones de recursos, como las redes de VM, los hosts ESXi y las carpetas en ambos sitios para permitir la asignación de cada recurso del sitio protegido al recurso apropiado en el sitio de recuperación.

Debe completar las siguientes configuraciones de recursos:

- Asignaciones de red
- Asignaciones de carpetas
- Asignaciones de recursos
- Almacenes de datos de marcadores de posición

### **Configure las asignaciones de red**

Debe asignar sus redes en el sitio protegido y en el sitio de recuperación para habilitar la comunicación entre ellas.

#### **Antes de empezar**

Debe haber conectado los sitios protegidos y de recuperación.

#### **Pasos**

- 1. Inicie sesión en su vCenter Server y haga clic en el menú:Site Recovery[Sites].
- 2. Seleccione su sitio protegido y, a continuación, haga clic en **Administrar**.
- 3. En la ficha Administrar, seleccione **asignaciones de red**.
- 4.

Haga clic en la **para crear una nueva asignación de red.** 

Aparece el asistente Create Network Mapping (Crear asignación de red).

- 5. En el asistente Create Network Mapping, realice lo siguiente:
	- a. Seleccione **preparar automáticamente asignaciones para redes con nombres coincidentes** y haga clic en **Siguiente**.
	- b. Seleccione los objetos de centro de datos necesarios para los sitios protegidos y de recuperación y haga clic en **Agregar asignaciones**.
	- c. Haga clic en **Siguiente** después de crear correctamente las asignaciones.
	- d. Seleccione el objeto utilizado anteriormente para crear la asignación inversa y, a continuación, haga clic en **Finalizar**.

#### **Resultados**

La página Network Mappings muestra los recursos del sitio protegidos y los recursos del sitio de recuperación. Puede seguir los mismos pasos para otras redes del entorno.

## **Configure las asignaciones de carpetas**

Debe asignar sus carpetas en el sitio protegido y en el sitio de recuperación para habilitar la comunicación entre ellas.

## **Antes de empezar**

Debe haber conectado los sitios protegidos y de recuperación.

## **Pasos**

- 1. Inicie sesión en su vCenter Server y haga clic en el menú:Site Recovery[Sites].
- 2. Seleccione su sitio protegido y, a continuación, haga clic en **Administrar**.
- 3. En la ficha Administrar, seleccione **asignaciones de carpetas**.

4. Haga clic en la **para para crear una nueva asignación de carpetas.** 

Aparece el asistente Crear asignación de carpetas.

- 5. En el asistente **Crear asignación de carpetas**, realice lo siguiente:
	- a. Seleccione **preparar automáticamente asignaciones para carpetas con nombres coincidentes** y haga clic en **Siguiente**.
	- b. Seleccione los objetos de centro de datos necesarios para los sitios protegidos y de recuperación y haga clic en **Agregar asignaciones**.
	- c. Haga clic en **Siguiente** después de crear correctamente las asignaciones.
	- d. Seleccione el objeto utilizado anteriormente para crear la asignación inversa y, a continuación, haga clic en **Finalizar**.

#### **Resultados**

La página **asignaciones de carpetas** muestra los recursos del sitio protegido y los recursos del sitio de recuperación. Puede seguir los mismos pasos para otras redes del entorno.

#### **Configure las asignaciones de recursos**

Debe asignar los recursos en el sitio protegido y en el sitio de recuperación de modo que las máquinas virtuales estén configuradas para conmutar al nodo de respaldo en un grupo de hosts u otro.

#### **Antes de empezar**

Debe haber conectado los sitios protegidos y de recuperación.

#### **Acerca de esta tarea**

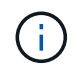

En Site Recovery Manager (SRM), los recursos pueden ser pools de recursos, hosts ESXi o clústeres de vSphere.

#### **Pasos**

- 1. Inicie sesión en su vCenter Server y haga clic en el menú:Site Recovery[Sites].
- 2. Seleccione su sitio protegido y, a continuación, haga clic en **Administrar**.
- 3. En la ficha Administrar, seleccione **asignaciones de recursos**.
- 4. Haga clic en la  $\rightarrow$  icono para crear una nueva asignación de recursos.

Aparece el asistente Create Resource Mapping (Crear asignación de recursos).

- 5. En el asistente **Crear asignación de recursos**, realice lo siguiente:
	- a. Seleccione **preparar automáticamente asignaciones para recurso con nombres coincidentes** y haga clic en **Siguiente**.
	- b. Seleccione los objetos de centro de datos necesarios para los sitios protegidos y de recuperación y haga clic en **Agregar asignaciones**.
	- c. Haga clic en **Siguiente** después de crear correctamente las asignaciones.
	- d. Seleccione el objeto utilizado anteriormente para crear la asignación inversa y, a continuación, haga

# **Resultados**

La página Resource Mappings muestra los recursos del sitio protegidos y los recursos del sitio de recuperación. Puede seguir los mismos pasos para otras redes del entorno.

# **Asigne políticas de almacenamiento**

Debe asignar las políticas de almacenamiento del sitio protegido a las políticas de almacenamiento del sitio de recuperación para que su plan de recuperación coloque las máquinas virtuales recuperadas en los almacenes de datos adecuados según sus asignaciones. Una vez que el equipo virtual se recupera en el sitio de recuperación, se asigna la política de almacenamiento de VM asignada a la máquina virtual.

# **Pasos**

- 1. En vSphere Client, haga clic en MENU:Site Recovery[Open Site Recovery].
- 2. En la ficha **par de sitios**, haga clic en menú:Configurar[asignaciones de directivas de almacenamiento].
- 3. Seleccione el sitio requerido y, a continuación, haga clic en **Nuevo** para crear una nueva asignación.
- 4. Seleccione la opción **preparar automáticamente asignaciones para las directivas de almacenamiento con nombres coincidentes** y, a continuación, haga clic en **SIGUIENTE**.

El SRM seleccionará políticas de almacenamiento en el sitio protegido para las cuales existe una política de almacenamiento con el mismo nombre en el sitio de recuperación. No obstante, si selecciona la opción de asignación manual, puede seleccionar varias políticas de almacenamiento.

- 5. Haga clic en **Agregar mapas** y haga clic en **SIGUIENTE**.
- 6. En la sección **asignación inversa**, seleccione las casillas de verificación necesarias para la asignación y, a continuación, haga clic en **SIGUIENTE**.
- 7. En la sección **preparado para completar**, revise las selecciones y haga clic en **TERMINAR**.

## **Configure almacenes de datos de marcadores de posición**

Un almacén de datos de marcador de posición se debe configurar para que contenga un lugar en el inventario de vCenter en el sitio de recuperación de la máquina virtual protegida (VM). El almacén de datos de marcador de posición no tiene por qué ser grande, ya que los marcadores de posición son pequeños y utilizan solo unos pocos cientos o menos kilobytes.

## **Antes de empezar**

- Debe haber conectado los sitios protegidos y de recuperación.
- Debe tener configuradas las asignaciones de recursos.

## **Pasos**

- 1. Inicie sesión en su vCenter Server y haga clic en el menú:Site Recovery[Sites].
- 2. Seleccione su sitio protegido y, a continuación, haga clic en **Administrar**.
- 3. En la pestaña Manage, seleccione **Placeholder datastores**.
- Haga clic en la  $\mathbb{E}_{\mathbb{P}}$  para crear un nuevo almacén de datos de marcadores de posición.

5. Seleccione el almacén de datos adecuado y, a continuación, haga clic en **Aceptar**.

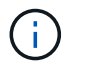

Los almacenes de datos de marcador de posición pueden ser locales o remotos y no deben replicarse.

6. Repita los pasos 3 a 5 para configurar un almacén de datos de marcador de posición para el sitio de recuperación.

### **Configure el SRA con el administrador de cabinas**

Puede configurar Storage Replication Adapter (SRA) mediante el asistente **Array Manager** del Site Recovery Manager (SRM) para activar las interacciones entre SRM y las máquinas virtuales de almacenamiento (SVM).

#### **Antes de empezar**

- Debe haber emparejado los sitios protegidos y los sitios de recuperación de SRM.
- Debe haber configurado el almacenamiento antes de configurar el administrador de cabinas.
- Debe haber configurado y replicado las relaciones de SnapMirror entre los sitios protegidos y los sitios de recuperación.
- Debe haber habilitado las LIF de gestión de SVM para habilitar la funcionalidad multi-tenancy.

### **Acerca de esta tarea**

El SRA admite la gestión a nivel de clúster y la gestión a nivel de SVM. Si añade almacenamiento en el nivel del clúster, puede detectar y realizar operaciones en todas las SVM del clúster. Si añade almacenamiento a nivel de SVM, solo podrá gestionar esa SVM específica.

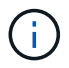

VMware no admite el protocolo NFS4.1 para SRM.

#### **Pasos**

- 1. En SRM, haga clic en **Array Managers** y, a continuación, haga clic en **Agregar Array Manager**.
- 2. Introduzca la siguiente información para describir la cabina en SRM:
	- a. Introduzca un nombre para identificar al administrador de matrices en el campo **Nombre para mostrar**.
	- b. En el campo **Tipo de SRA**, seleccione **adaptador de replicación del almacenamiento de NetApp para ONTAP**.
	- c. Introduzca la información para conectarse con el clúster o la SVM:
		- Si se conecta a un clúster, debe introducir la LIF de gestión del clúster.
		- Si se conecta directamente a una SVM, debe introducir la dirección IP de la LIF de gestión de SVM.

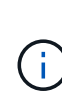

Al configurar el administrador de matrices, debe utilizar la misma conexión y las mismas credenciales para el sistema de almacenamiento que se utilizó para agregar el sistema de almacenamiento en el menú **sistemas de almacenamiento** de Virtual Storage Console. Por ejemplo, si la configuración del administrador de cabinas tiene el ámbito de SVM, debe añadirse el almacenamiento en VSC a nivel de SVM.

d. Si se conecta a un clúster, introduzca el nombre de la SVM en el campo **SVM name**.

También puede dejar este campo en blanco.

e. **Opcional:** Introduzca los volúmenes que se van a detectar en el campo **Lista de inclusión de volumen**.

Se puede introducir el volumen de origen en el sitio protegido y el volumen de destino replicado en el centro de recuperación. Se puede introducir el nombre completo del volumen o el nombre del volumen parcial.

Por ejemplo, si desea descubrir el volumen *src\_vol1* que está en una relación de SnapMirror con el volumen *dst\_vol1*, debe especificar *src\_vol1* en el campo del sitio protegido y *dst\_vol1* en el campo del sitio de recuperación.

f. **Opcional:** Introduzca los volúmenes que se van a excluir del descubrimiento en el campo **Lista de exclusión de volumen**.

Se puede introducir el volumen de origen en el sitio protegido y el volumen de destino replicado en el centro de recuperación. Se puede introducir el nombre completo del volumen o el nombre del volumen parcial.

Por ejemplo, si desea excluir el volumen *src\_vol1* que está en una relación de SnapMirror con el volumen *dst\_vol1*, debe especificar *src\_vol1* en el campo del sitio protegido y *dst\_vol1* en el campo del sitio de recuperación.

- a. Introduzca el nombre de usuario de la cuenta a nivel de clúster o de la cuenta a nivel de SVM en el campo **Nombre de usuario**.
- b. Introduzca la contraseña de la cuenta de usuario en el campo **Contraseña**.
- 3. Haga clic en **Siguiente**.
- 4. Compruebe que la matriz se detecta y se muestra en la parte inferior de la ventana **Add Array Manager**.
- 5. Haga clic en **Finalizar**.

## **Después de terminar**

Puede seguir los mismos pasos para el sitio de recuperación usando las direcciones IP de gestión de SVM y las credenciales adecuadas. En la pantalla **Activar pares de matrices** del asistente **Agregar Array Manager**, debe comprobar que se ha seleccionado el par de matrices correcto y que aparece como listo para activarse.

# **Compruebe los sistemas de almacenamiento replicados**

Debe verificar que el sitio protegido y el sitio de recuperación se hayan emparejado correctamente después de configurar el adaptador de replicación de almacenamiento (SRA). El sistema de almacenamiento replicado debe ser detectable tanto por el sitio protegido como por el sitio de recuperación.

## **Antes de empezar**

- Debe haber configurado el sistema de almacenamiento.
- Debe haber emparejado el sitio protegido y el sitio de recuperación mediante el administrador de cabinas SRM.
- Debe haber habilitado la licencia de FlexClone y la licencia de SnapMirror antes de ejecutar la operación de prueba de conmutación al respaldo y la operación de conmutación al respaldo del SRA.

### **Pasos**

- 1. Inicie sesión en vCenter Server.
- 2. Acceda al menú:recuperación de sitios[replicación basada en cabina].
- 3. Seleccione la SVM necesaria y, a continuación, compruebe los detalles correspondientes en **pares de matrices**.

Los sistemas de almacenamiento deberán descubrirse en el sitio protegido y en el sitio de recuperación con el estado «activado».

# **Proteja equipos virtuales sin protección**

Puede configurar la protección de las máquinas virtuales no protegidas existentes que se crearon utilizando la normativa de almacenamiento de VM con la replicación deshabilitada. Para proporcionar protección, debe cambiar la normativa de almacenamiento de equipos virtuales y asignar un grupo de replicación.

# **Acerca de esta tarea**

Si SVM tiene tanto LIF IPv4 como IPv6, debe deshabilitar las LIF IPv6 y, más adelante, llevar a cabo flujos de trabajo de recuperación ante desastres.

## **Pasos**

- 1. Haga clic en la máquina virtual necesaria y compruebe que está configurada con la política de almacenamiento de la máquina virtual predeterminada.
- 2. Haga clic con el botón derecho en la máquina virtual seleccionada y haga clic en **VM Policies › Edit VM Storage Policies**.
- 3. Seleccione una política de almacenamiento de VM que tenga activada la replicación en la lista desplegable **política de almacenamiento de VM**.
- 4. Seleccione un grupo de replicación del menú desplegable **Grupo de replicación** y, a continuación, haga clic en **Aceptar**.

Comprobar el resumen de la máquina virtual para confirmar que la máquina virtual está protegida.

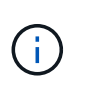

Esta versión del dispositivo virtual para VSC, proveedor VASA y SRA no admite el clonado en caliente de máquinas virtuales protegidas. Debe apagar la máquina virtual y después realizar la operación de clonado.

# <span id="page-35-0"></span>**Gestión de almacenes de datos tradicionales y vVols**

Puede utilizar la interfaz de VSC para gestionar almacenes de datos tanto tradicionales como de VMware Virtual Volumes (vVols), y realizar operaciones de montaje, cambio de tamaño, edición y eliminación de almacenes de datos.

# **Monte el almacén de datos en hosts adicionales**

El montaje de un almacén de datos permite acceder al almacenamiento a hosts adicionales. El almacén de datos se puede montar en los hosts adicionales después de

# añadir los hosts al entorno de VMware.

### **Antes de empezar**

Debe asegurarse de que se hayan introducido en la los detalles de subred de todas las redes a las que está conectado el servidor ESXi Kaminoprefs.xml.

Consulte Habilitar el montaje de almacenes de datos en diferentes subredes en la sección *VSC 9.6 Deployment and Setup Guide*.

### **Pasos**

- 1. En la página Home\* de vSphere Client, haga clic en **hosts and Clusters**.
- 2. En el panel de navegación, seleccione el centro de datos que contiene el host.
- 3. Repita el paso 2 para cualquier host adicional.
- 4. Haga clic con el botón derecho en el host y seleccione MENU:NetApp VSC[Mount datastores].
- 5. Seleccione los almacenes de datos que desea montar y, a continuación, haga clic en **Aceptar**.

# **Cambie el tamaño de los almacenes de**

Cambiar el tamaño de un almacén de datos permite aumentar o reducir el almacenamiento de los archivos de los equipos virtuales. Es posible que se deba cambiar el tamaño de un almacén de datos a medida que cambian los requisitos de infraestructura.

## **Antes de empezar**

Si desea que VSC cambie el tamaño del volumen que contiene cuando cambia el tamaño del almacén de datos VMFS, no debe utilizar la opción **usar volumen existente** en la sección **atributos de almacenamiento** al aprovisionar inicialmente el almacén de datos VMFS, sino que permita crear automáticamente un volumen nuevo para cada almacén de datos.

#### **Acerca de esta tarea**

Puede aumentar o reducir el tamaño de un almacén de datos NFS. Solo puede aumentar el tamaño de un almacén de datos VMFS.

## **Pasos**

- 1. En la página Home\* de vSphere Client, haga clic en **hosts and Clusters**.
- 2. En el panel de navegación, seleccione el centro de datos que contiene el almacén de datos.
- 3. Haga clic con el botón derecho en el almacén de datos y seleccione MENU:NetApp VSC[Resize].
- 4. En el cuadro de diálogo **Cambiar tamaño**, especifique un tamaño nuevo para el almacén de datos y, a continuación, haga clic en **Aceptar**.

Puede ejecutar la opción **REDISCOVER ALL** en el menú **sistemas de almacenamiento** para actualizar manualmente el listado de almacenamiento en Storage Systems y el panel, o esperar la próxima actualización programada.

# **Editar un almacén de datos vVols**

Es posible editar un almacén de datos existente de VMware Virtual Volumes (vVols) para cambiar el perfil de funcionalidad de almacenamiento predeterminado. El perfil de

capacidad de almacenamiento predeterminado se utiliza principalmente para vVols de intercambio.

## **Pasos**

- 1. En la página vSphere Client, haga clic en **hosts and Clusters**.
- 2. Haga clic con el botón derecho en el almacén de datos y seleccione MENU:NetApp VSC[Edit Properties of VVol Datastore].

Se muestra el cuadro de diálogo Editar propiedades del almacén de datos de VVol.

3. Realice los cambios necesarios.

Puede cambiar el perfil de funcionalidad de almacenamiento predeterminado para el almacén de datos vVols seleccionando un perfil nuevo en la lista desplegable del cuadro de diálogo Edit VVol Datastore. También puede cambiar el nombre y la descripción del almacén de datos vVols.

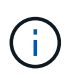

No es posible cambiar la instancia de vCenter Server donde se encuentra el almacén de datos vVols.

4. Cuando haya realizado los cambios, haga clic en **Aceptar**.

Un cuadro de mensaje pregunta si desea actualizar el almacén de datos vVols.

5. Haga clic en **Aceptar** para aplicar los cambios.

Aparece un mensaje de éxito para informar de que el almacén de datos vVols se ha actualizado.

# **Añada almacenamiento a un almacén de datos vVols**

Puede aumentar el almacenamiento disponible utilizando el asistente **Agregar almacenamiento** para agregar volúmenes FlexVol a un almacén de datos de VMware Virtual Volumes (vVols) existente.

## **Acerca de esta tarea**

Cuando se añade un volumen de FlexVol, también existe la opción de cambiar el perfil de funcionalidad de almacenamiento asociado con dicho volumen. Es posible usar la función de generación automática del proveedor VASA para crear un perfil nuevo para el volumen, o bien asignar uno de los perfiles existentes al volumen.

- Al expandir un almacén de datos vVols con funcionalidades de replicación, no puede crear nuevos volúmenes FlexVol, pero solo puede seleccionar volúmenes FlexVol preconfigurados de la lista existente.
- Al clonar una máquina virtual protegida implementada en el almacén de datos con replicación vVols, se produce un error debido a la falta de espacio, debería aumentar el tamaño del volumen FlexVol.
- Cuando se crea un almacén de datos vVols en un clúster de AFF, no es posible ampliar el almacén de datos con otro volumen FlexVol que tenga un perfil de capacidad de almacenamiento de generación automática.

Puede ampliar el almacén de datos vVols con volúmenes FlexVol que tengan perfiles de funcionalidad de almacenamiento creados previamente.

### **Pasos**

- 1. En la página Home\* de vSphere Client, haga clic en **hosts and Clusters**.
- 2. Haga clic con el botón derecho en el almacén de datos vVols y, a continuación, seleccione MENU:NetApp VSC[Expand Storage of VVol Datastore].
- 3. En la página **Expand Storage of VVol Datastore**, puede agregar un volumen FlexVol existente al almacén de datos vVols o crear un nuevo volumen FlexVol para agregarlo a la base de datos.

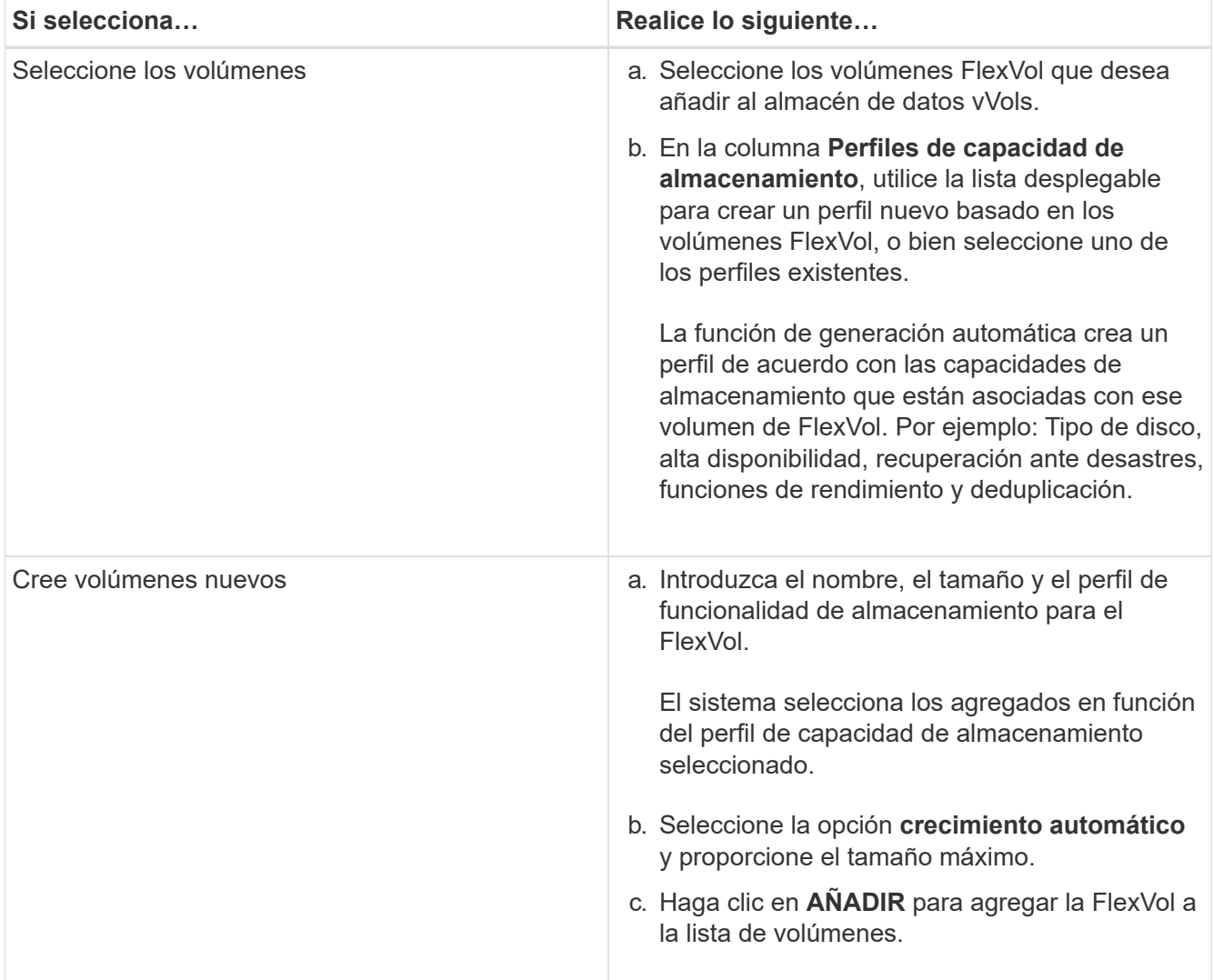

**Recordatorio**: Todos los volúmenes FlexVol de un almacén de datos vVols deben tener la misma máquina virtual de almacenamiento (SVM, antes conocida como Vserver).

Después de crear un volumen FlexVol, puede editarlo haciendo clic en el botón **Modificar**. También puede eliminarlo.

- 4. Seleccione un perfil de capacidad de almacenamiento predeterminado que se utilizará durante la creación de equipos virtuales y, a continuación, haga clic en **Siguiente** para revisar el resumen del almacenamiento agregado al almacén de datos de vVols.
- 5. Haga clic en **Finalizar**.

El asistente agrega el almacenamiento especificado al almacén de datos vVols. Muestra un mensaje de éxito cuando finaliza.

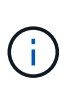

El asistente **Expand Storage of VVol Datastore** gestiona automáticamente cualquier rellamada de almacenamiento ESXi o cualquier otra operación importante que sea necesaria. Dado que un almacén de datos vVols es una entidad lógica controlada por VASA Provider, la adición del volumen FlexVol es la única cosa que necesita hacer para ampliar la capacidad del contenedor de almacenamiento.

# **Quitar almacenamiento de un almacén de datos vVols**

Si un almacén de datos de VMware Virtual Volumes (vVols) tiene varios volúmenes FlexVol, puede eliminar uno o varios de los volúmenes FlexVol del almacén de datos vVols sin eliminar el almacén de datos.

## **Acerca de esta tarea**

Existe un almacén de datos vVols hasta que hay al menos un volumen FlexVol en el almacén de datos.

## **Pasos**

- 1. En la página Home\* de vSphere Client, haga clic en **hosts and Clusters**.
- 2. Haga clic con el botón derecho en el almacén de datos vVols que desea modificar y, a continuación, seleccione MENU:VSC de NetApp[Remove Storage from VVol Datastore].

Aparecerá el cuadro de diálogo **Quitar almacenamiento de VVol Datastore**.

- 3. Seleccione los volúmenes FlexVol que desea quitar del almacén de datos vVols y haga clic en **Quitar**.
- 4. Haga clic en **Aceptar** en el cuadro de diálogo de confirmación.

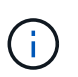

Si selecciona todos los volúmenes FlexVol, se muestra un mensaje de error que indica que no se podrá realizar la operación.

# **Monte un almacén de datos vVols**

Un almacén de datos VMware Virtual Volumes (vVols) se puede montar en uno o varios hosts adicionales mediante el cuadro de diálogo Mount VVol Datastore. El montaje del almacén de datos permite acceder al almacenamiento a hosts adicionales.

#### **Pasos**

- 1. En la página Home\* de vSphere Client, haga clic en **hosts and Clusters**.
- 2. Haga clic con el botón derecho en el almacén de datos que desea montar y, a continuación, seleccione MENU:NetApp VSC[Mount VVol Datastore].

Aparece el cuadro de diálogo **Mount VVol Datastore**, que proporciona una lista de los hosts disponibles en el centro de datos donde puede montar el almacén de datos. La lista no incluye los hosts donde el almacén de datos ya se ha montado, los hosts que ejecutan ESX 5.x o anterior, o los hosts que no admiten el protocolo del almacén de datos. Por ejemplo, si un host no es compatible con el protocolo FC, no puede montar un almacén de datos FC en el host.

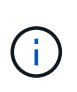

Aunque vSphere Client proporcione un cuadro de diálogo de montaje para vCenter Server, siempre debe usar el cuadro de diálogo VASA Provider de esta operación. EL proveedor DE VASA configura el acceso a los sistemas de almacenamiento que ejecutan el software ONTAP.

3. Seleccione el host en el que desea montar el almacén de datos y, a continuación, haga clic en **Aceptar**.

# **Consideraciones que tener en cuenta para migrar o clonar máquinas virtuales**

Debe conocer algunos de los aspectos que se deben tener en cuenta al migrar las máquinas virtuales exitng de su centro de datos.

### **Migrar máquinas virtuales protegidas**

Puede migrar las máquinas virtuales protegidas a:

- El mismo almacén de datos vVols en un host ESXi diferente
- Distinto almacén de datos vVols compatible en el mismo host ESXi
- Distinto almacén de datos vVols compatible en un host ESXi diferente

Si la máquina virtual se migra a otro volumen de FlexVol, el respectivo archivo de metadatos también se actualiza con la información de la máquina virtual. Si una máquina virtual se migra a un host ESXi diferente pero mismo almacenamiento, no se modificará el archivo de metadatos del volumen FlexVol subyacente.

#### **Clonar máquinas virtuales protegidas**

Es posible clonar máquinas virtuales protegidas con las siguientes características:

• El mismo contenedor de un mismo volumen FlexVol que utiliza el grupo de replicación

El archivo de metadatos del mismo volumen de FlexVol se actualiza con los detalles de la máquina virtual clonada.

• El mismo contenedor de un volumen FlexVol diferente mediante el grupo de replicación

Volumen FlexVol donde se coloca la máquina virtual clonada, el archivo de metadatos se actualiza con los detalles de la máquina virtual clonada.

• Diferentes contenedores o almacenes de datos vVols

Volumen FlexVol donde se coloca la máquina virtual clonada, el archivo de metadatos se actualiza los detalles de la máquina virtual.

En este momento, VMware no admite la clonación de máquinas virtuales en una plantilla de máquinas virtuales.

Se admite el clonado de clon de una máquina virtual protegida.

# **Snapshots de máquina virtual**

Actualmente solo se admiten instantáneas de máquina virtual sin memoria. Si la máquina virtual tiene una snapshot con memoria, no se considera que la máquina virtual tenga protección.

Tampoco puede proteger la máquina virtual desprotegida que tenga memoria snapshot. Para esta versión, se espera que elimine la instantánea de memoria antes de habilitar la protección para la máquina virtual.

# **Migre máquinas virtuales tradicionales a almacenes de datos vVols**

Puede migrar máquinas virtuales desde almacenes de datos tradicionales a almacenes de datos Virtual Volumes (vVols) para aprovechar la gestión de máquinas virtuales basada en políticas y otras funcionalidades vVols. Los almacenes de datos vVols le permiten satisfacer requisitos de cargas de trabajo crecientes.

## **Antes de empezar**

Debe haberse asegurado de que VASA Provider no está en ejecución en ninguna de las máquinas virtuales que planea migrar. Si migra una máquina virtual que ejecuta VASA Provider a un almacén de datos vVols, no podrá realizar ninguna operación de gestión, incluida la activación de las máquinas virtuales que se encuentran en almacenes de datos vVols.

## **Acerca de esta tarea**

Cuando se realiza la migración desde un almacén de datos tradicional a un almacén de datos VVol, vCenter Server utiliza las API de vStorage para la integración de cabinas (VAAI) para la descarga al mover datos de almacenes de datos VMFS, pero no de un archivo VMDK de NFS. Las descargas de VAAI suelen reducir la carga en el host.

## **Pasos**

- 1. Haga clic con el botón secundario en la máquina virtual que desee migrar y, a continuación, haga clic en **migrar**.
- 2. Seleccione **Cambiar sólo almacenamiento** y, a continuación, haga clic en **Siguiente**.
- 3. Seleccione un formato de disco virtual, una política de almacenamiento de VM y un almacén de datos VVol que coincidan con las características del almacén de datos que va a migrar y, a continuación, haga clic en **Siguiente**.
- 4. Revise la configuración y, a continuación, haga clic en **Finalizar**.

# **Migrar máquinas virtuales con perfiles de funcionalidad de almacenamiento más antiguos**

Si utiliza la versión más reciente del dispositivo virtual para Virtual Storage Console (VSC), el proveedor VASA y el adaptador de replicación de almacenamiento (SRA), A continuación, debería migrar sus máquinas virtuales que se aprovisionan con las métricas de calidad de servicio «MaxThroughput MBPS» o «MaxThroughput IOPS» a nuevos almacenes de datos VVol aprovisionados con las métricas de calidad de servicio «Max IOPS» de la versión más reciente del dispositivo virtual para VSC, VASA Provider y

# SRA.

## **Acerca de esta tarea**

Con la versión más reciente del dispositivo virtual para VSC, proveedor VASA y SRA, puede configurar las métricas de calidad de servicio para cada máquina virtual o disco de máquina virtual (VMDK). Las métricas de calidad de servicio se aplicaron anteriormente en el nivel de volumen ONTAP FlexVol y fueron compartidas por todas las máquinas virtuales o VMDK que se aprovisionaron en ese volumen FlexVol.

A partir de la versión 7.2 del dispositivo virtual para VSC, proveedor VASA y SRA, los indicadores de calidad de servicio de una máquina virtual no se comparten con otras máquinas virtuales.

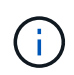

No debe modificar la Política de almacenamiento de máquinas virtuales existente, ya que las máquinas virtuales pueden dejar de cumplir las normativas.

### **Pasos**

- 1. Crear almacenes de datos VVol usando un nuevo perfil de funcionalidad de almacenamiento con el valor necesario de «Max IOPS».
- 2. Cree una normativa de almacenamiento de VM y, a continuación, asigne la nueva normativa de almacenamiento de VM al nuevo perfil de capacidad de almacenamiento.
- 3. Migre las máquinas virtuales existentes a los almacenes de datos de VVol recién creados mediante la nueva normativa de almacenamiento de equipos virtuales.

# <span id="page-42-0"></span>**Comprender los informes de Virtual Storage Console**

Puede utilizar el menú \* Reports\* de Virtual Storage Console (VSC) para ver informes predefinidos para todos los almacenes de datos gestionados por una instancia de VSC seleccionada en un vCenter Server en particular. Puede realizar operaciones como ordenar y exportar informes.

# **¿Qué informes hacen**

Los informes muestran información detallada sobre los almacenes de datos y las máquinas virtuales, lo que permite revisar e identificar problemas potenciales con los almacenes de datos y las máquinas virtuales en vCenter Server.

Es posible ver, ordenar y exportar informes.

Virtual Storage Console (VSC) ofrece los siguientes informes predefinidos:

- Informe del almacén de datos
- Informe de máquinas virtuales
- Informe de almacén de datos de VVol
- Informe de máquina virtual de VVol

# **Informes del almacén de datos**

Los informes de almacenes de datos, proporcionan información detallada sobre los almacenes de datos tradicionales y las máquinas virtuales que se crean en estos

# almacenes de datos.

La consola tradicional le permite revisar e identificar problemas potenciales con los almacenes de datos y las máquinas virtuales en vCenter Server. Es posible ver, ordenar y exportar informes. VCenter Server proporciona el informe de datos para los almacenes de datos tradicionales y las máquinas virtuales.

El almacén de datos ofrece los siguientes informes predefinidos:

- Informe del almacén de datos
- Informe de máquinas virtuales

### **Informe del almacén de datos**

El menú Datastore Report ofrece información sobre los siguientes parámetros para los almacenes de datos:

- Nombre del almacén de datos
- Tipo de almacén de datos: NFS o VMFS
- Espacio libre
- El espacio utilizado
- Espacio total
- Porcentaje de espacio utilizado
- Porcentaje de espacio disponible
- IOPS

El informe muestra la tasa de IOPS del almacén de datos.

• Latencia

El informe muestra la información de latencia del almacén de datos.

También puede verificar la hora en la que se generó el informe. El menú Datastore Report le permite organizar el informe según sus necesidades y, a continuación, exportar el informe organizado mediante el botón **Exportar a CSV**. Los nombres de los almacenes de datos del informe son enlaces que van a la pestaña Monitor del almacén de datos seleccionado, donde se pueden ver las métricas de rendimiento del almacén de datos.

#### **Informe de máquinas virtuales**

El menú Virtual Machine Report ofrece las siguientes métricas de rendimiento para todas las máquinas virtuales que utilizan almacenes de datos aprovisionados por VSC para una instancia seleccionada de vCenter Server:

- Nombre de la máquina virtual
- Capacidad comprometida

El informe muestra el valor de la capacidad comprometida de una máquina virtual.

• Siempre activo

El informe muestra la hora durante la que se enciende la máquina virtual y está disponible en un host ESXi.

• Latencia

El informe muestra la latencia de las máquinas virtuales en todos los almacenes de datos asociados con las máquinas virtuales.

• Estado de alimentación

El informe muestra si la máquina virtual está encendida o apagada.

• Host

El informe muestra los sistemas host en los que está disponible la máquina virtual.

Cada nombre de máquina virtual del informe es un enlace a la ficha Monitor de la máquina virtual seleccionada. Puede ordenar el informe de la máquina virtual según sus necesidades y exportar el informe en un .CSV y guarde el informe en el sistema local. La Marca de hora del informe también se añade al informe guardado.

# **Informes de vVols**

Los informes vVols muestran información detallada sobre los almacenes de datos VMware Virtual Volumes (vVols) y las máquinas virtuales que se crean en estos almacenes de datos. La consola de VVol permite revisar e identificar problemas potenciales con los almacenes de datos y las máquinas virtuales vVols en vCenter Server.

Puede ver, organizar y exportar informes. Los datos del informe de los almacenes de datos vVols y las máquinas virtuales son proporcionados por ONTAP junto con los servicios API de OnCommand.

VVols ofrece los siguientes informes predefinidos:

- Informe de almacén de datos de VVol
- Informe de máquina virtual de VVol

## **Informe de almacén de datos de VVol**

El menú **Informe de almacén de datos de VVol** proporciona información sobre los siguientes parámetros para los almacenes de datos:

- Nombre del almacén de datos vVols
- Espacio libre
- El espacio utilizado
- Espacio total
- Porcentaje de espacio utilizado
- Porcentaje de espacio disponible
- IOPS
- Latencia

También puede verificar la hora en la que se generó el informe. El menú **Informe de almacén de datos de**

**VVol** le permite organizar el informe según sus necesidades y, a continuación, exportar el informe organizado mediante el botón **Exportar a CSV**. Cada nombre de almacén DE datos DE SAN vVols del informe es un enlace que se desplaza a la pestaña **Monitor** del almacén de datos DE SAN vVols seleccionado, que se puede utilizar para ver las métricas de rendimiento.

## **Informe de máquina virtual vVols**

El menú \* Informe de resumen de máquina virtual VVol\* proporciona las siguientes métricas de rendimiento para todas las máquinas virtuales que utilizan los almacenes DE datos SAN vVols que el proveedor VASA para ONTAP ha aprovisionado para una instancia seleccionada de vCenter Server:

- Nombre de la máquina virtual
- Capacidad comprometida
- Siempre activo
- Rendimiento

El informe muestra si la máquina virtual está encendida o apagada.

- Espacio lógico
- Host
- Estado de alimentación
- Latencia

El informe muestra la latencia de las máquinas virtuales en todos los almacenes de datos vVols asociados con las máquinas virtuales.

Cada nombre de máquina virtual del informe es un enlace a la pestaña **Monitor** de la máquina virtual seleccionada. Puede organizar el informe de la máquina virtual según sus necesidades y exportar el informe en .CSV formatee y guarde el informe en el sistema local. La fecha/hora del informe se adjunta al informe guardado.

# <span id="page-45-0"></span>**Solucione problemas con el dispositivo virtual para VSC, proveedor VASA y SRA**

Si encuentra un comportamiento inesperado durante la configuración o la gestión del dispositivo virtual para Virtual Storage Console (VSC), el proveedor VASA y el adaptador de replicación del almacenamiento (SRA), puede seguir los procedimientos específicos para solucionar problemas a fin de identificar y resolver la causa de tales problemas.

# **Recoja los archivos de registro**

Puede recoger archivos de registro de Virtual Storage Console para VMware vSphere en la opción disponible en la interfaz gráfica de usuario (GUI) de VSC. Es posible que el soporte técnico le solicite recoger los archivos de registro que sirven como ayuda para la solución de un problema.

## **Acerca de esta tarea**

Si necesita archivos de registro de VASA Provider, puede generar un paquete de soporte desde la pantalla \*

Vendor Provider Control Panel\*. Esta página forma parte de los menús de mantenimiento de proveedor de VASA, a los que se puede acceder desde la consola del dispositivo virtual.

# [https://vm\\_ip:9083](https://vm_ip:9083)

Puede recopilar los archivos de registro de VSC usando la función «'Export VSC Logs'» de la interfaz gráfica de usuario de VSC. Cuando recoja un bundle de registro de VSC con VASA Provider habilitado, el paquete de registro de VSC también tendrá los registros VP. Los siguientes pasos le indican cómo recoger los archivos de registro de VSC:

# **Pasos**

1. En la página de inicio de Virtual Storage Console, haga clic en **Configuration › Export VSC Logs**.

Esta operación puede llevar varios minutos.

2. Cuando se le solicite, guarde el archivo en el equipo local.

A continuación, puede enviar el .zip archivar para soporte técnico.

# **El aprovisionamiento de almacenes de datos de VVol genera un gran número de volúmenes**

# **Problema**

Se produce un error en el aprovisionamiento de almacenes de datos de VVol cuando se intentan aprovisionar almacenes de datos de VVol con más de seis volúmenes.

# **Causa**

Se produce un error en el aprovisionamiento de almacenes de datos de VVol debido a tiempos de espera de socket entre VSC y VASA Provider.

# **Acción correctiva**

Debe crear un almacén de datos VVol con menos de seis volúmenes o aumentar el tamaño del almacén de datos VVol después del aprovisionamiento con la opción **Expand VVol Datastore**.

# **Problema al editar las políticas de almacenamiento de máquinas virtuales después de la actualización**

Después de actualizar desde la versión 7.0 del dispositivo virtual para Virtual Storage Console (VSC), el proveedor VASA y el adaptador de replicación de almacenamiento (SRA) a la versión más reciente del dispositivo virtual para VSC, proveedor VASA Y SRA, si intenta editar una política de almacenamiento de máquinas virtuales existente antes de configurar cualquier perfil de funcionalidad de almacenamiento nuevo, puede que se muestre el siguiente mensaje de error: There are incorrect or missing values below.

# **Causa**

Puede obtener este error si no se han creado nuevos perfiles de funcionalidad de almacenamiento.

## **Acción correctiva**

Debe realizar lo siguiente:

- 1. Detenga la edición de la política de almacenamiento de VM.
- 2. Cree un nuevo perfil de funcionalidad de almacenamiento.
- 3. Modifique la Política de almacenamiento de máquinas virtuales necesaria.

# **El estado DEL proveedor DE VASA se muestra como "sin conexión" en la interfaz gráfica de usuario de vCenter Server**

El estado de VASA Provider para ONTAP puede aparecer como "'sin conexión'" en la interfaz gráfica de usuario de vCenter Server después de reiniciar el servicio de proveedor VASA.

## **Solución alternativa**

- 1. Compruebe el estado del proveedor de VASA del dispositivo virtual para Virtual Storage Console (VSC), el proveedor VASA y el adaptador de replicación de almacenamiento (SRA) y asegúrese de que el proveedor de VASA esté activo.
- 2. En la página VSC de vCenter Server, compruebe que VASA Provider esté habilitado. Para ello, vaya al menú:Configuration[Manage Extensions].
- 3. En vCenter Server, compruebe el /var/log/vmware/vmware-sps/sps.log Archivo para cualquier error de conexión con el proveedor de VASA.
- 4. En caso de producirse algún error, reinicie el servicio «'vmware-sps».

# **Error al acceder a la página VSC Summary de dispositivo virtual**

Mensaje de error /opt/netapp/vscserver/etc/vsc/performance.json (No such file or directory) Es posible que se muestre cuando intenta acceder a la página VSC Summary después de implementar el dispositivo virtual para Virtual Storage Console (VSC), el proveedor VASA y el adaptador de replicación de almacenamiento (SRA).

## **Descripción**

Cuando intenta acceder a la consola de VSC después de la implementación del dispositivo virtual para VSC, proveedor VASA y SRA, puede que se produzca un error porque el proceso de inicialización del programador no está completo.

## **Solución alternativa**

Debe esperar unos segundos después de la puesta en marcha del dispositivo virtual para que se complete el

proceso de inicialización del programador de rendimiento y, a continuación, haga clic en el **U** para obtener los datos más recientes.

# **Error al eliminar un almacén de datos después de modificar la configuración de red**

# **Problema**

Después de cambiar la dirección IP del dispositivo virtual para VSC, proveedor VASA y SRA, se muestra un error mientras utiliza la interfaz de VSC para realizar ciertas operaciones. Por ejemplo, eliminar un almacén de datos o intentar acceder al servidor del proveedor de VASA en el host ESXi.

# **Causa**

VCenter Server no utiliza la dirección IP actualizada y sigue usando la dirección IP anterior para realizar llamadas al proveedor VASA.

## **Acción correctiva**

Cuando cambie la dirección IP del dispositivo virtual para VSC, proveedores VASA y SRA, debe realizar lo siguiente:

- 1. Cancele el registro de VSC desde vCenter Server.
- 2. Acceso [https://<vcenter\\_ip>/mob](https://<vcenter_ip>/mob).
- 3. Haga clic en MENU:Content[Extension Manager > Unregister Extension > Unregister all com.netapp.extensions].
- 4. Inicie sesión en vCenter Server como raíz mediante putty.
- 5. Cambie al directorio vsphere-client-Serenity con: cd /etc/vmware/vsphere-client/vcpackages/vsphere-client-serenity.
- 6. Detenga el servicio vSphere Client: Mediante vsphere-client stop.
- 7. Quite los directorios que contienen las extensiones de la interfaz de usuario:  $rm -rf$  com.netapp\*
- 8. Inicie el servicio vSphere Client: Mediante vsphere-client start.

Esta operación puede tardar varios minutos en que vSphere Client se reinicie y se inicialice correctamente.

- 9. Cambie al directorio vSphere-ui Serenity con: /etc/vmware/vsphere-ui/vc-packages/vsphereclient-serenity/.
- 10. Detenga la interfaz de usuario de vSphere: Service mediante vsphere-ui stop.
- 11. Quite los directorios que contienen las extensiones de la interfaz de usuario:  $rm -rf$  com.netapp\*
- 12. Inicie la interfaz de usuario de vSphere mediante: service-control --start vsphere-ui.

# **El aprovisionamiento de máquinas virtuales falla con un error no definido**

Operaciones de aprovisionamiento de máquinas virtuales como Create, Clone, encendido, apagado, suspensión, Migrar y actualizar el perfil de almacenamiento de la máquina virtual en el almacén de datos VVol puede generar un mensaje de error genérico en el administrador de tareas que no indica si el problema se encuentra con VASA Provider o VMware.

## **Problema**

Recibe mensajes de error en el administrador de tareas como No suitable volume was found amongst the candidate volumes for the specified requirements.

## **Causa**

El error puede ocurrir debido a problemas con VMware, proveedor VASA o almacenamiento de ONTAP. Es posible que el mensaje de error no especifique la razón exacta del fallo. El problema también puede deberse a sistemas de almacenamiento de gran tamaño con un gran número de máquinas virtuales de almacenamiento (SVM), volúmenes y LUN en el entorno. Las operaciones de detección periódicas que se ejecutan en segundo plano en estos sistemas de almacenamiento tardan tiempo y pueden provocar el tiempo de espera de las operaciones de aprovisionamiento de máquinas virtuales si estas operaciones se activan simultáneamente.

## **Acción correctiva**

- 1. Compruebe si el problema se encuentra con el proveedor VASA o con el almacenamiento de ONTAP mediante el examen de /opt/netapp/vpserver/logs/error.log, vvolvp.log, y. zapi error. log archivos de registro.
	- Si hay errores como NaException com.netapp.offtap3.ontap.ApiFailedException: No suitable volume was found amongst the candidate volumes for the specified requirements. Details: Vvol Placement: Type: place Candidate Volumes: Vvol nfs pb2, Vvol nfs pb1 Performance: Greatest IOPS Size: 4GB Space Guaranteed: false Volumes with insufficient unpromised IOPS: Vvol nfs pb1, Vvol nfs pb2 Result: success (errno=13001) Se informan, a continuación, se deben realizar acciones correctivas, como aumentar la tasa de IOPS en almacenamiento con la ayuda del administrador de almacenamiento.
	- Debe ejecutar operaciones de aprovisionamiento solo cuando no haya una operación de detección en segundo plano. Si los errores notificados en los archivos de registro del proveedor de VASA no son específicos, debe realizar un seguimiento con el soporte técnico para resolver el problema.
- 2. Si no se notifican errores específicos en los archivos de registro del proveedor VASA, examine sps.log Archivo de registro para verificar si el problema está en VMware y, a continuación, tomar las medidas correctivas oportunas a partir de los errores notificados.

Si los errores notificados en la sps. log El archivo de registro no es específico; debe realizar un seguimiento con un administrador de VMware para resolver el problema.

# **La provisión densa de VVol produce un error en los sistemas de almacenamiento ONTAP 9.4**

Se produce un error de aprovisionamiento grueso de volúmenes virtuales (VVol) cuando el almacén de datos de VVol no contiene volúmenes FlexVol con aprovisionamiento grueso en un sistema de almacenamiento ONTAP 9.4.

## **Problema**

Es posible que reciba mensajes de error, como los siguientes, durante el aprovisionamiento de VVol:

```
com.netapp.vasa.vvol.exceptions.OutOfResourceException: Unable to find a
location
for a vvol of size 4,096 in storage container vvol nfs new - Checked 1
places.
Specific reasons were vvol nfs new | Final Score: 0 | 100 -> 0 : FlexVol
of
vvol nfs new does not support required storage profile, details
[FlexVolume with
name vvol nfs new is not thick provisioned]
```
# **Causa**

Este error se produce si no hay ningún volumen de FlexVol con aprovisionamiento grueso en el VVol.

## **Solución**

- 1. Añada un nuevo volumen de FlexVol que tenga funcionalidad de almacenamiento con thin provisioning habilitado para VVol.
- 2. Cree una máquina virtual nueva mediante el volumen FlexVol.

# **Almacén de datos inaccesible cuando el estado del volumen cambia a sin conexión**

## **Problema**

Cuando se desconecta un volumen de un almacén de datos, no se puede acceder al almacén de datos. Aunque el volumen esté en línea, VSC no podrá detectar el almacén de datos. En vSphere Client, si hace clic con el botón derecho en el almacén de datos, no hay acciones de VSC disponibles.

## **Causa**

Cuando el volumen se desconecta del clúster, primero se desasocia y, a continuación, se restringe o desconecta. La ruta de unión se quita cuando el volumen se desconecta y este se vuelve inaccesible. Si el volumen se pone en línea, la ruta de unión no está disponible y no está montada en el de forma predeterminada. Este es el comportamiento de ONTAP.

## **Acción correctiva**

Debe conectar el volumen en línea y, a continuación, montar manualmente el volumen con la misma ruta de unión que antes. Es posible ejecutar la detección de almacenamiento para ver que se detecta el almacén de datos y que las acciones para el almacén de datos están disponibles.

# **Añadir el sistema de almacenamiento con IPv4 produce un error de autenticación con estado IPv6 en la cuadrícula del sistema de almacenamiento**

# **Problema**

El grid del sistema de almacenamiento muestra el estado de fallo de autenticación con la dirección IPv6 para un sistema de almacenamiento aunque el sistema de almacenamiento se añada con la dirección IPv4.

## **Causa**

Cuando tenga un sistema de almacenamiento de pila doble con LIF IPv4 e IPv6 y añada un sistema de almacenamiento con LIF IPv4, entonces durante el proceso de detección periódico, VSC también puede detectar LIF IPv6. Se produce un error de autenticación en esta detección de IPv6 porque no se agrega explícitamente el LIF de IPv6. Este error no afecta a ninguna de las operaciones realizadas para el sistema de almacenamiento.

### **Acción correctiva**

Debe realizar lo siguiente:

- 1. En la página de inicio de VSC, haga clic en **Storage Systems**.
- 2. Haga clic en el sistema de almacenamiento que tiene el estado desconocido con la dirección IPv6.
- 3. Cambie la dirección IP a IPv4 con las credenciales predeterminadas establecidas.
- 4. Haga clic en **Volver a listado** y, a continuación, haga clic en **REDISCOVER ALL**.

La entrada IPv6 obsoleta de la lista de sistemas de almacenamiento se elimina y se detecta el sistema de almacenamiento sin errores de autenticación.

# **Error de creación de archivos al aprovisionar máquinas virtuales en almacenes de datos de VVol**

## **Problema**

No puede crear una máquina virtual con la máquina virtual de almacenamiento predeterminada (SVM) o ninguna máquina virtual de almacenamiento mixta (SVM) que tenga configuradas los LIF de datos de IPv6 y IPv4.

## **Causa**

El problema se produce porque el valor predeterminado vs0 tiene LIF de datos IPv6 y IPv4, y no es un almacén de datos exclusivamente IPv4.

## **Acción correctiva**

Puede aprovisionar una máquina virtual con vs0 siguiendo los pasos siguientes:

- 1. Utilice la aplicación System Manager para deshabilitar todas las LIF IPv6 .
- 2. Vuelva a detectar el clúster.
- 3. Aprovisione una máquina virtual en el almacén de datos de VVol en el que se produjo un error de aprovisionamiento.

El equipo virtual está aprovisionado correctamente.

# **Se informa de un estado incorrecto "failover en curso" para SRA en SRM**

#### **Problema**

VMware Site Recovery Manager (SRM) muestra el estado del dispositivo como "'en curso'" para el nuevo dispositivo con SnapMirror.

## **Causa**

Este problema se produce debido a la presencia de una entrada con el mismo nombre de dispositivo que el dispositivo recién creado en el /opt/netapp/vpserver/conf/devices.txt archivo.

# **Acción correctiva**

Debe eliminar manualmente las entradas que coincidan con el dispositivo que acaba de crear desde los sitios (sitio A y sitio B) de ubicados en /opt/netapp/vpserver/conf/devices.txt y vuelva a ejecutar detectar dispositivos. Una vez finalizada la detección, los dispositivos mostrarán el estado correcto.

### **Información de copyright**

Copyright © 2024 NetApp, Inc. Todos los derechos reservados. Imprimido en EE. UU. No se puede reproducir este documento protegido por copyright ni parte del mismo de ninguna forma ni por ningún medio (gráfico, electrónico o mecánico, incluidas fotocopias, grabaciones o almacenamiento en un sistema de recuperación electrónico) sin la autorización previa y por escrito del propietario del copyright.

El software derivado del material de NetApp con copyright está sujeto a la siguiente licencia y exención de responsabilidad:

ESTE SOFTWARE LO PROPORCIONA NETAPP «TAL CUAL» Y SIN NINGUNA GARANTÍA EXPRESA O IMPLÍCITA, INCLUYENDO, SIN LIMITAR, LAS GARANTÍAS IMPLÍCITAS DE COMERCIALIZACIÓN O IDONEIDAD PARA UN FIN CONCRETO, CUYA RESPONSABILIDAD QUEDA EXIMIDA POR EL PRESENTE DOCUMENTO. EN NINGÚN CASO NETAPP SERÁ RESPONSABLE DE NINGÚN DAÑO DIRECTO, INDIRECTO, ESPECIAL, EJEMPLAR O RESULTANTE (INCLUYENDO, ENTRE OTROS, LA OBTENCIÓN DE BIENES O SERVICIOS SUSTITUTIVOS, PÉRDIDA DE USO, DE DATOS O DE BENEFICIOS, O INTERRUPCIÓN DE LA ACTIVIDAD EMPRESARIAL) CUALQUIERA SEA EL MODO EN EL QUE SE PRODUJERON Y LA TEORÍA DE RESPONSABILIDAD QUE SE APLIQUE, YA SEA EN CONTRATO, RESPONSABILIDAD OBJETIVA O AGRAVIO (INCLUIDA LA NEGLIGENCIA U OTRO TIPO), QUE SURJAN DE ALGÚN MODO DEL USO DE ESTE SOFTWARE, INCLUSO SI HUBIEREN SIDO ADVERTIDOS DE LA POSIBILIDAD DE TALES DAÑOS.

NetApp se reserva el derecho de modificar cualquiera de los productos aquí descritos en cualquier momento y sin aviso previo. NetApp no asume ningún tipo de responsabilidad que surja del uso de los productos aquí descritos, excepto aquello expresamente acordado por escrito por parte de NetApp. El uso o adquisición de este producto no lleva implícita ninguna licencia con derechos de patente, de marcas comerciales o cualquier otro derecho de propiedad intelectual de NetApp.

Es posible que el producto que se describe en este manual esté protegido por una o más patentes de EE. UU., patentes extranjeras o solicitudes pendientes.

LEYENDA DE DERECHOS LIMITADOS: el uso, la copia o la divulgación por parte del gobierno están sujetos a las restricciones establecidas en el subpárrafo (b)(3) de los derechos de datos técnicos y productos no comerciales de DFARS 252.227-7013 (FEB de 2014) y FAR 52.227-19 (DIC de 2007).

Los datos aquí contenidos pertenecen a un producto comercial o servicio comercial (como se define en FAR 2.101) y son propiedad de NetApp, Inc. Todos los datos técnicos y el software informático de NetApp que se proporcionan en este Acuerdo tienen una naturaleza comercial y se han desarrollado exclusivamente con fondos privados. El Gobierno de EE. UU. tiene una licencia limitada, irrevocable, no exclusiva, no transferible, no sublicenciable y de alcance mundial para utilizar los Datos en relación con el contrato del Gobierno de los Estados Unidos bajo el cual se proporcionaron los Datos. Excepto que aquí se disponga lo contrario, los Datos no se pueden utilizar, desvelar, reproducir, modificar, interpretar o mostrar sin la previa aprobación por escrito de NetApp, Inc. Los derechos de licencia del Gobierno de los Estados Unidos de América y su Departamento de Defensa se limitan a los derechos identificados en la cláusula 252.227-7015(b) de la sección DFARS (FEB de 2014).

#### **Información de la marca comercial**

NETAPP, el logotipo de NETAPP y las marcas que constan en <http://www.netapp.com/TM>son marcas comerciales de NetApp, Inc. El resto de nombres de empresa y de producto pueden ser marcas comerciales de sus respectivos propietarios.